# USER'S GUIDE enDiva ME Web Server 1.0

**MS Jet<sup>®</sup>(Single Language) Edition** 

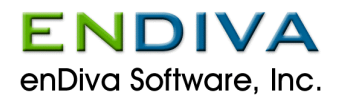

# **enDiva ME 1.0 Web Server User's Guide**

Copyright © 2001 enDiva Software, Inc. All rights reserved. This document is protected by copyright and the information contained herein is ENDIVA proprietary. This document may not be copied in whole or in part except by written permission of and in a manner permitted by enDiva Software, Inc.

Published by enDiva Software, Inc., 2110B Gallows Road Suite 2, Vienna, VA 22182, U.S.A.

**Published Date:** July 1, 2001

# **Published History:**

July 1, 2001 First Edition

**Document Number:** ME-A-WA001-UG

# **Trademark Acknowledgements**

enDiva Software, Inc. has endeavored to provide trademark information about all the companies and products mentioned in this user's guide by the appropriate use of capitals. However, enDiva Software, Inc. cannot guarantee the accuracy of this information.

All brand names and product names used in this user's guide are trade names, service marks, trademarks, or registered trademarks of their respective owners.

# **Introducing enDiva ME**

#### **enDiva ME Web Server 1.0 MS Jet (single language) Edition**

enDiva Software, Inc. provides a complete software solution to enable small and medium sized enterprises (SME) to easily access and conduct e-business on the Internet. enDiva ME is a product line of web-based server applications that allow SME to build powerful and professional websites within minutes. It offers remote customization to web site appearances, user interfaces and backend support without any additional IT resources.

enDiva ME Web Server 1.0 is an excellent choice for organizations that need a complete content management system to publish information such as company literatures, events, news, and resource links.

# **Table of Contents**

# **Introducing enDiva ME**

# **Table of contents**

# **Part I – Users**

# **1.0 Literature**

- **1.1 Adding a Category**
- **1.2 Updating a Category**
- **1.3 Deleting a Category**
- **1.4 Adding a Literature**
- **1.5 Updating a Literature**
- **1.6 Deleting a Literature**
- **1.7 Adding a Literature Content**
- **1.8 Updating a Literature Content**
- **1.9 Deleting a Literature Content**

# **2.0 Event**

- **2.1 Adding an Event Category**
- **2.2 Updating an Event Category**
- **2.3 Deleting an Event Category**
- **2.4 Adding an Event**
- **2.5 Updating an Event**
- **2.6 Deleting an Event**
- **2.7 Adding an Event Content**
- **2.8 Updating an Event Content**
- **2.9 Deleting an Event Content**
- **2.10 Online Event Registration** 
	- *2.10.1 Registering an event online*
	- *2.10.2 Viewing event registration report*

# **3.0 News**

- **3.1 Adding a News Category**
- **3.2 Updating a News Category**
- **3.3 Deleting a News Category**
- **3.4 Adding a News**
- **3.5 Updating a News**
- **3.6 Deleting a News**
- **3.7 Adding a News Content**
- **3.8 Updating a News Content**
- **3.9 Deleting a News Content**

# **4.0 Resources and Links**

**4.1 Adding a Link Category** 

- **4.2 Updating a Link Category**
- **4.3 Deleting a Link Category**
- **4.4 Adding a Link**
- **4.5 Updating a Link**
- **4.6 Deleting a Link**

# **5.0 Uploading Files/Images**

- **5.1 About File Uploading** 
	- *5.1.1 Steps to upload file*
- **5.2 About Image Uploading** 
	- *5.2.1 Steps to upload image*

# **6.0 Member Only**

- **6.1 Member Login**
- **6.2 Request Login Password** 
	- *6.2.1 Get password*
- **6.3 My Menu** 
	- *6.3.1 Member change password*
	- *6.3.2 Change password*
- **7.0 Index Search** 
	- **7.1 Search Result**

# **List of Figures**

# **PART II – Administrative Tools**

**1.0 Administrative Tools** 

# **2.0 Company Administration**

**2.1 Company Information** 

# **2.2 Company Logo**

- *2.2.1 Upload company logo*
- **2.2.2** *Delete company logo*
- **2.3 Company Contact**

# **3.0 Web Master**

- **3.1 Select a Template**
- **3.2 Select a Theme**
- **3.3 Edit Styles**
- **3.4 About Style Class Editor** 
	- *3.4.1 Style category and style classes*
	- *3.4.2 Style attribute*
	- *3.4.3 Editing styles*

# **4.0 Web Site Access Options**

# **4.1 Menu Options**

- *4.1.1 About menu options*
- *4.1.2 Activating/Deactivating a web menu*
- *4.1.3 Moving the display order of a web menu*
- *4.1.4 Changing the text of menu caption*
- *4.1.5 Changing the text of menu option description*

# **5.0 Banner Manager**

- **5.1 Upload Company Banner**
- **5.2 Delete Company Banner**

# **6.0 System Settings**

- **6.1 About Systems Settings**
- **6.2 Configuring Contact eMail Settings**
- **6.3 Configuring Language Settings**
- **6.4 Configuring Upload File Sizes**
- **6.5 Configuring New Events**
- **6.6 Configuring New Links**
- **6.7 Configuring Recent News**

# **7.0 Dictionary Manager**

- **7.1 About Dictionary Manager**
- **7.2 Sorting The Words**
- **7.3 Updating a Word**

# **8.0 Form Editor**

- **8.1 About Form Editor**
- **8.2 Selecting a Field Object**
- **8.3 Editing a Field Name**
- **8.4 Moving The Display Order of a Field**
- **8.5 Activating/Deactivating a Field**
- **8.6 Setting a Required Field**
- **8.7 Customize Values in Selection Field**
- **8.8 Field Value Editor** 
	- *8.8.1 About field value editor*
	- *8.8.2 Adding a field value*
	- *8.8.3 Updating a field value*
	- *8.8.4 Deleting a field value*

# **9.0 About Product**

# **List of Figures**

# **Part I – Users**

# **1. 0 Literature**

This page allows you to post content data for a single web page. Please see figure 1-1 to view the web page structure. There are 4 different types of content building blocks in a web page:

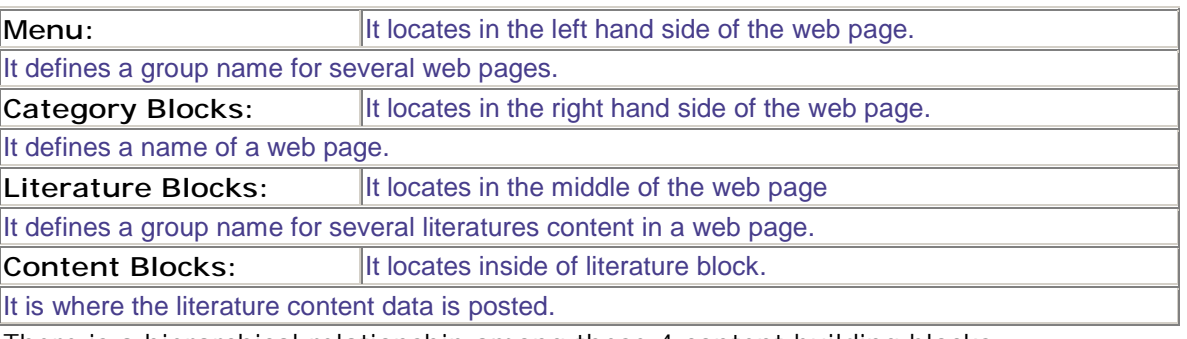

There is a hierarchical relationship among these 4 content building blocks: **Menu (Highest) --> Literature Category --> Literature Block--> Content Block (Lowest)**

- A web site contains many Web Menus.
- A Web Menu contains many Literature Categories.
- A Literature Categories contains many Literature Blocks.
- A Literature Block contains many Content Blocks

For each building block, the following operations can be performed:

- Click  $\mathbf{\mathcal{L}}$ to edit.
- Click  $\mathbf{\Xi}$ to insert.
- Click  $\blacksquare$  to delete.
- Click  $\Box$  to move up.
- Click  $\frac{1}{1}$ to move down.

Click **Add Category** to add a new Category block.

A **Literature Category Form** will pop up on screen to collect category information. To add a category, please see Adding a Literature Category.

Click **Add Literature** to add a new Literature block.

A **Literature Form** will pop up on screen to collect literature information.

To add a literature, please see Adding a Literature.

Click **Append Content Here** to add a new content Block.

A **Literature Content Form** will pop up on screen to collect content data.

To add a content, please see Adding a Literature Content.

For more information on creating or updating the Web Menu, see Options Menu.

The fields in literature forms can be customized by administrator.

Please see Form Editor for more information.

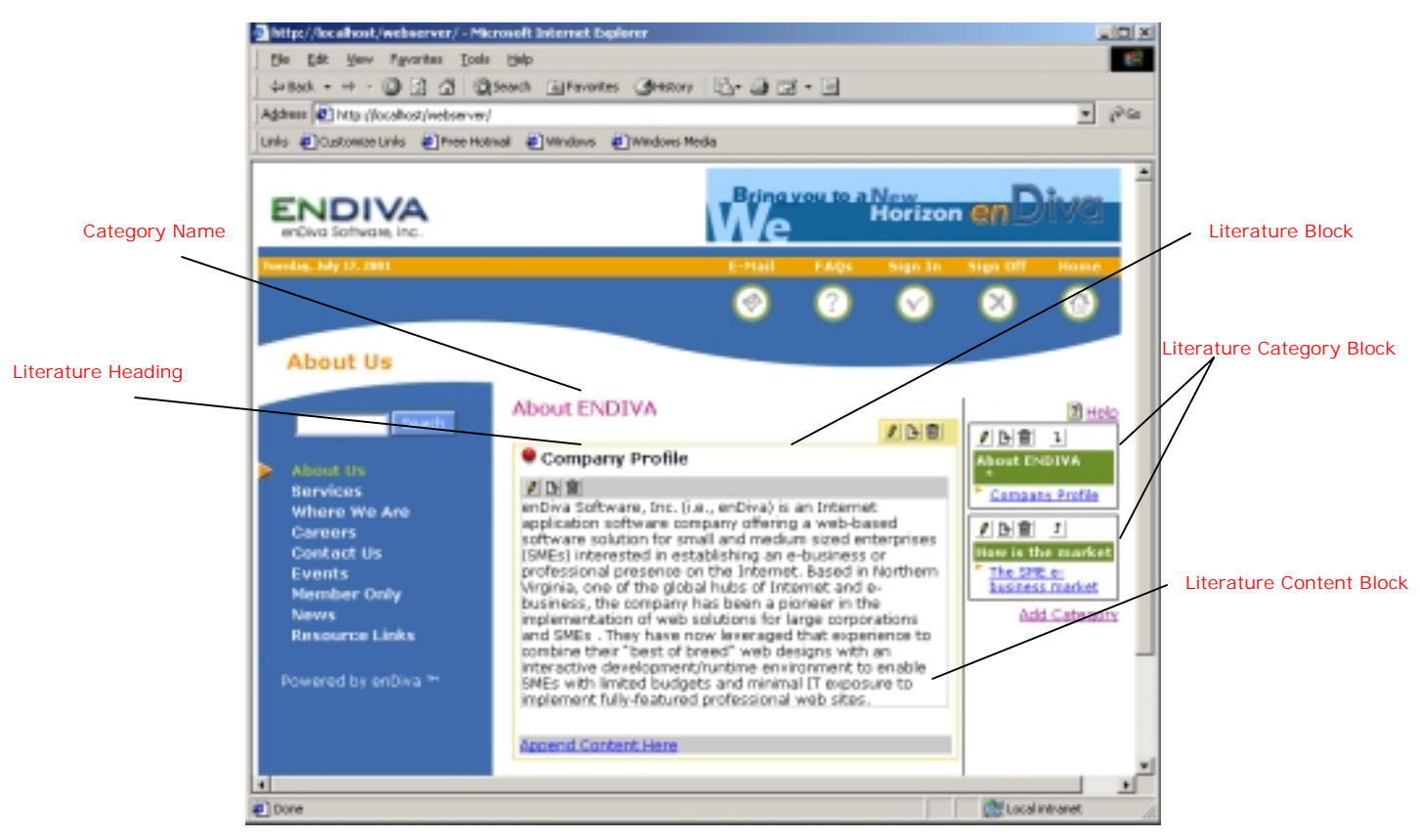

**Figure 1-1 Literature Form Screen** 

# **1.1 Adding a Category**

- 1. Enter **Category Name**. This field is required.
- 2. Enter **Category Description**, if any.
- 3. Make the **Category Name** viewable by checking the **"Display Category Title"** checkbox
- 4. Make the category and all its literature content viewable to members only by checking the **"Active"** checkbox.
- 5. Make the category and all its literature content viewable to public (members & nonmembers) by checking the **"Public viewable"** checkbox.
- 6. Click **Save** to save the record.
- 7. Click **Close** to exit the dialog box.
- 8. A new category block with no content is now displayed in the browser.

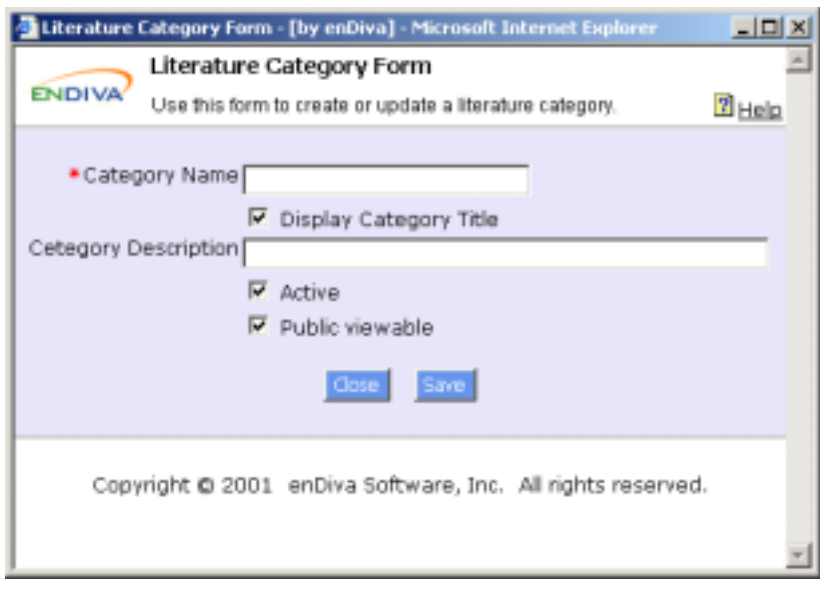

**Figure 1-2 Add a Category Screen**

## **1.2 Updating a Category**

- 1. Make the necessary change(s) in the Literature Category Form. Fields with an asterisk (\*) are required fields.
- 2. Click Category Title I mage to upload image. See Uploading File/Images.
- 3. Select a position from **Put image**. It defines the position and alignment of an image posted.
- 4. Click **Save** to save the change(s) made.
- 5. Click **Close** to exit the dialog box.
- 6. The updated information in category block is now displayed in the browser.

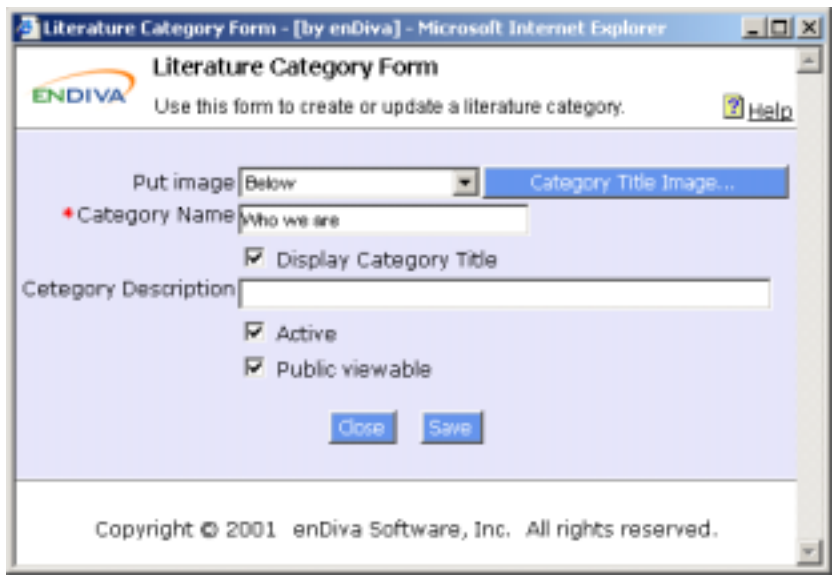

**Figure 1-3 Update a Category Screen** 

# **1.3 Deleting a Category**

- 1. Click  $\mathbf{\overline{\mathbb{u}}}$ in a category block.
- 2. A delete confirmation window pops up to the screen
- 3. Click **Yes** to confirm the delete action. Otherwise, click **Cancel**.
- 4. The category block is deleted from the screen.

#### Notes:

All deletions are irreversible.

When a category block is deleted, all literature blocks and content blocks under this category will be deleted as well.

# **1.4 Adding a Literature**

- 1. Enter **Literature Heading**. This field is required.
- 2. Enter **Literature Sub Heading**, if any.
- 3. Make the **Literature Heading** viewable by checking the **"Display Heading"** checkbox
- 4. Make the Literature and its content viewable to the public by checking the **"Active"** checkbox.
- 5. Enter **Effective Date** and **Expire Date**. The literature and its content will be posted in the web site within this date range.
- 6. Enter **Content Column**. It defines the column setting for contents under this literature. It can be set from 1 to 3. If nothing is entered, the default setting is 1.
- 7. Click **Save** to save the record.
- 8. Click **Close** to exit the dialog box.
- 9. A new literature block with no content is now displayed in the browser.

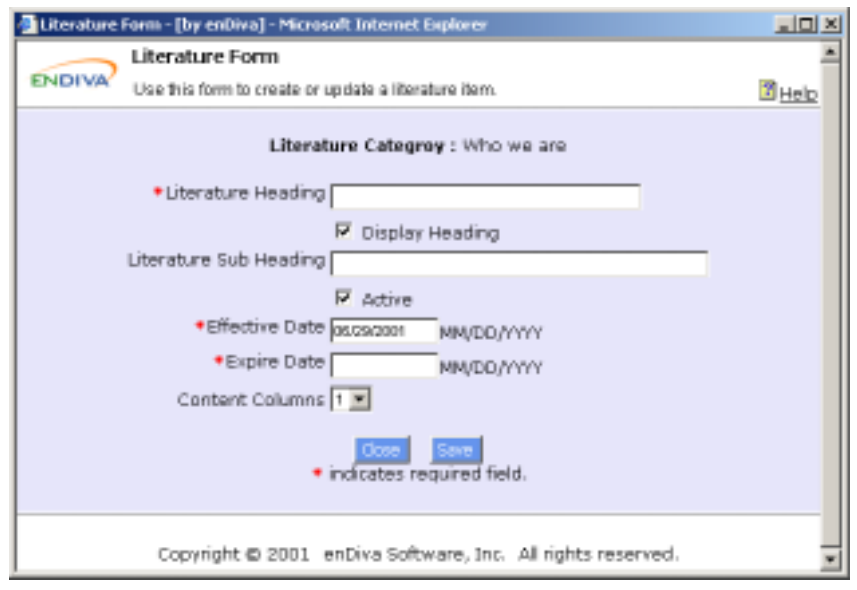

**Figure 1-5 Add a Literature Screen** 

#### **1.5 Updating a Literature**

- 1. Make the necessary change(s) in the **Literature Form**. Fields with an asterisk (\*) are required fields.
- 2. Click **Literature Title Image** to upload title image. See Uploading Files/Images.
- 3. Select a position from **Put image**. It defines the position and alignment of an image posted.
- 4. Click **Save** to save the change(s) made.
- 5. Click **Close** to exit the dialog box.
- 6. The updated information in literature block is now displayed in the browser.

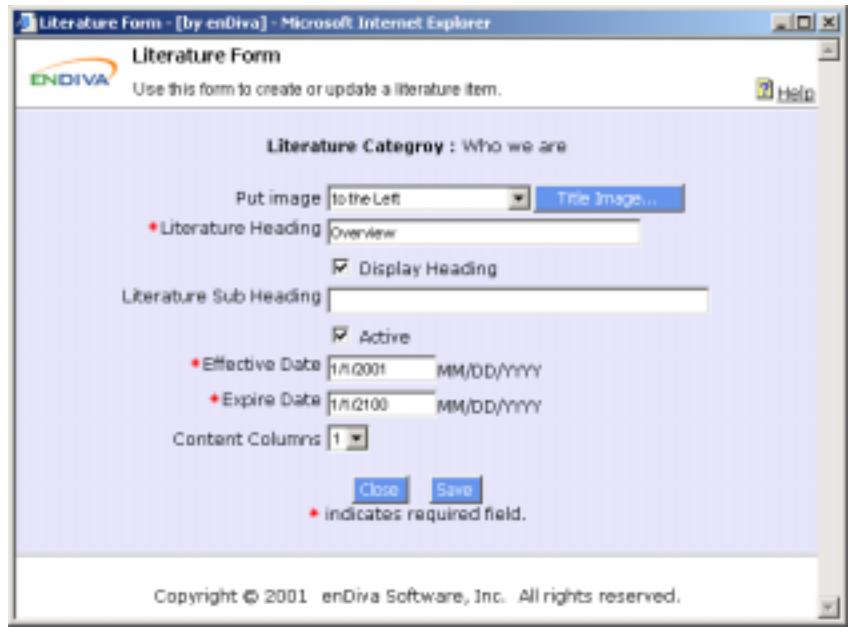

**Figure 1-6 Update a Literature Screen**

## **1.6 Deleting a Literature**

- 1. Click  $\mathbf{\overline{\mathbb{u}}}$ in a literature block.
- 2. A delete confirmation window pops up to the screen.
- 3. Click **Yes** to confirm the delete action. Otherwise click **Cancel**.
- 4. The literature block is deleted from the screen.

#### Notes:

All deletions are irreversible.

When a literature block is deleted, all content blocks under this literature will be deleted as well.

# **1.7 Adding a Literature Content**

- 1. Enter text in **Content Text**. HTML tags are allowed in this field.
- 2. Check the **Contain HTML Code** checkbox if the text contains HTML tags.
- 3. Enter a web site URL in **Make content text a link to URL** if the context text is a link to URL.
- 4. Click **Save** to save the record.
- 5. Click **Close** to exit the dialog box.
- 6. A new content block with content is now displayed in the browser.

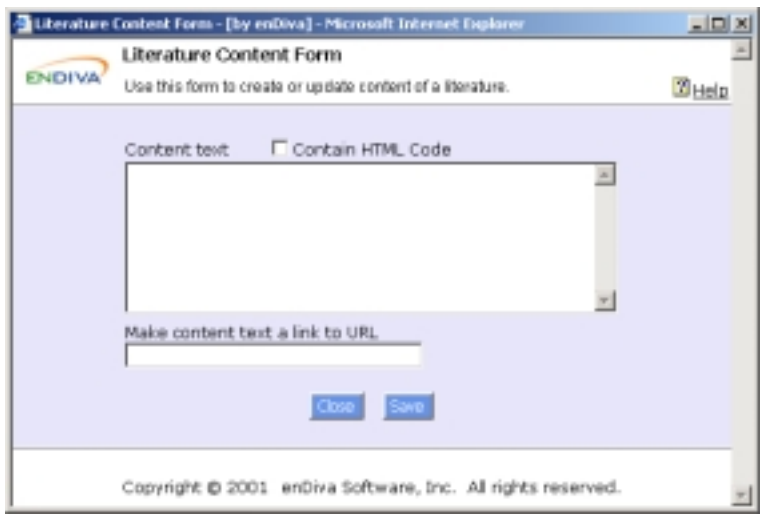

**Figure 1-8 Add a Literature Content Screen** 

#### **1.8 Updating a Literature Content**

- 1. Make the necessary change(s) in the Literature Content Form.
- 2. Click **Content Image** to upload content image. See Uploading Files/Images.
- 3. Select a position from **Put image**. It defines the position and alignment of an image posted.
- 4. Click Attach a File... to upload title file. **See Uploading Files/Images.**
- 5. Enter a web site URL in **Make image a link to URL** if the image is a link to URL.
- 6. Enter **Caption for Attachment** if a file attachment is available for end users to download. If not entered, the default caption is **View Attached File**.
- 7. Click **Save** to save the change(s) made.
- 8. Click **Close** to exit the dialog box.
- 9. The updated information in content block is now displayed in the browser.

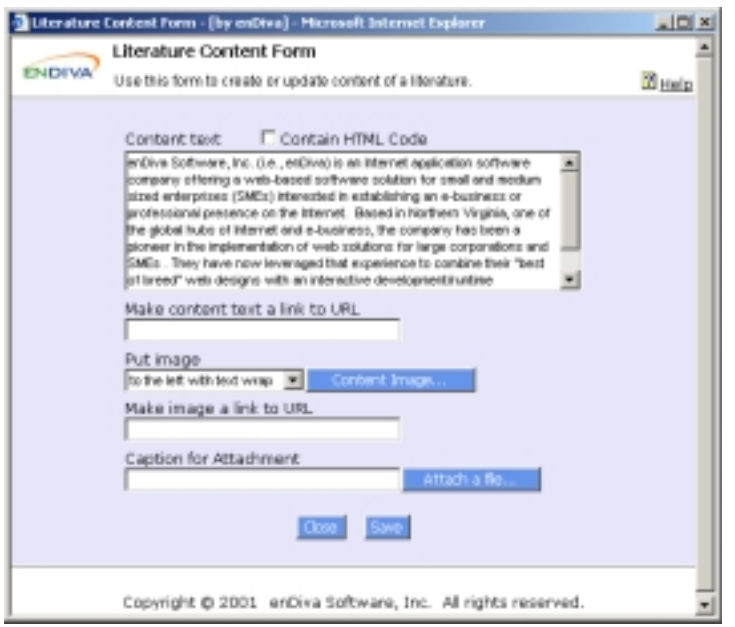

**Figure 1-9 Update a Literature Content Screen**

## **1.9 Deleting a Literature**

- 1. Click  $\mathbf{\overline{\mathbb{S}}}$ in a content block.
- 2. A delete confirmation window pops up to the screen.
- 3. Click **Yes** to confirm the delete action. Otherwise click **Cancel**.
- 4. The content block is deleted from the screen.

Note:

All deletions are irreversible.

# **2.0 Events**

This page allows you to post events and schedules on a web site. Please see Figure 2-1 to view the event page structure. There are 3 different types of content building blocks in an event page:

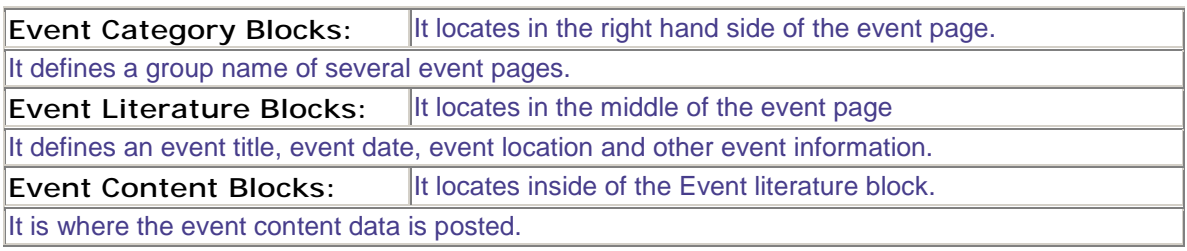

# There is a hierarchical relationship among these 3 content building blocks: **Event Category (Highest) --> Event Literature --> Event Content (Lowest)**

- An Event page contains many Event Categories.
- An Event Category contains many Event Literature Blocks.
- An Event Literature Block contains many Event Content Blocks

A category named **Recent Events** is also displayed in the browser to group and indicate most recent events.

To set the number of recent events to be displayed, please see System Settings to configure recent events.

For each building block, the following operations can be performed:

- Click  $\blacksquare$  to edit.
- Click  $\mathbf{\mathbf{\mathbf{\Xi}}}$ to insert.
- Click  $\mathbf{\overline{\mathbb{S}}}$ to delete.
- Click  $\perp$  to move up.
- Click  $\frac{1}{1}$ to move down.

Click **Add Category** to add a new event Category block.

An **Event Category Form** will pop up in the screen to collect event category information. To add a category, please see Adding an Event Category.

Click **Add Event** to add a new event Literature block.

An **Event Form** will pop up in the screen to collect event literature information.

To add an event, please see Adding an Event.

Click **Append Content Here** to add a new event Content Block.

An **Event Content Form** will pop up in the screen to collect event content data.

To add a content, please see Adding an Event Content.

Click **List Events** to redirect to an Event Title List page.

Click **Sign me up** to register an event.

An **Event Registration Form** will pop up in the screen to collect event registration information.

#### Click **View Report**

An **Event Registration Report** will pop up in the screen to display name lists of people who registered for this event.

The fields in **Event Form** and **Event Registration Form** can be customized by administrator.

Please see Form Editor for more information.

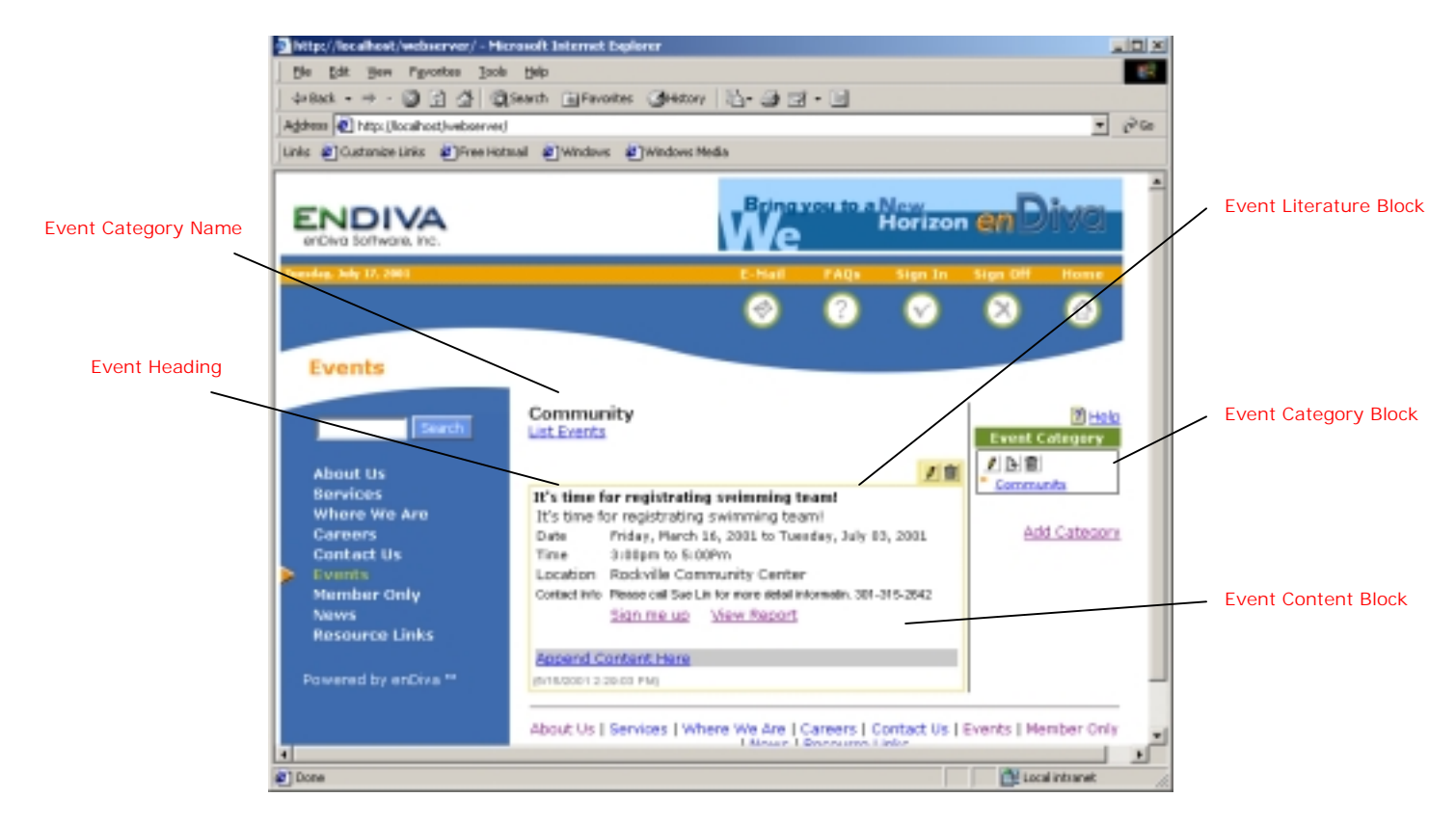

**Figure 2-1 Event Literature Form Screen** 

#### **2.1 Adding an Event Category**

- 1. Enter **Event Category**. This field is required.
- 2. Enter **Event Category Description**, if any.
- 3. Make **Event Category Heading** viewable by checking the **"Display Category Title"** checkbox.
- 4. Make the event category and all its event content viewable to members only by checking the **"Active"** checkbox.
- 5. Make the event category and all its event content viewable to public (member & nonmember) by checking **"Public viewable"** checkbox.
- 6. Click **Save** to save the record.
- **7.** Click **Close** to exit the dialog box.
- **8.** A new event category block is now displayed in the browser.

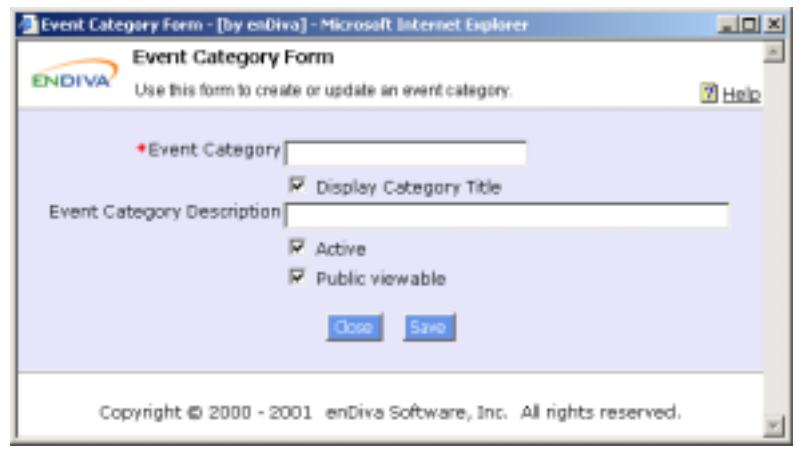

**Figure 2-2 Add a Event Category Form Screen** 

# **2.2 Updating an Event Category**

- 1. Make the necessary change(s) in the Event Category Form. Fields with an asterisk (\*) are required fields.
- 2. Click Category Title Image to upload image. **See Uploading Files/Images.**
- 3. Select a position from **Put image**. It defines the position and alignment of an image posted.
- 4. Make the **Category Name** viewable by checking **"Display Category Title"** checkbox.
- 5. Make the event category and all its event content viewable to members only by checking the **"Active"** checkbox.
- 6. Make the event category and all its event content viewable to public (members & non-members) by checking the **"Public viewable"** checkbox.
- 7. Click **Save** to save the change(s) made.
- 8. Click **Close** to exit the dialog box.
- 9. The updated information in an event category block is now displayed in the browser.

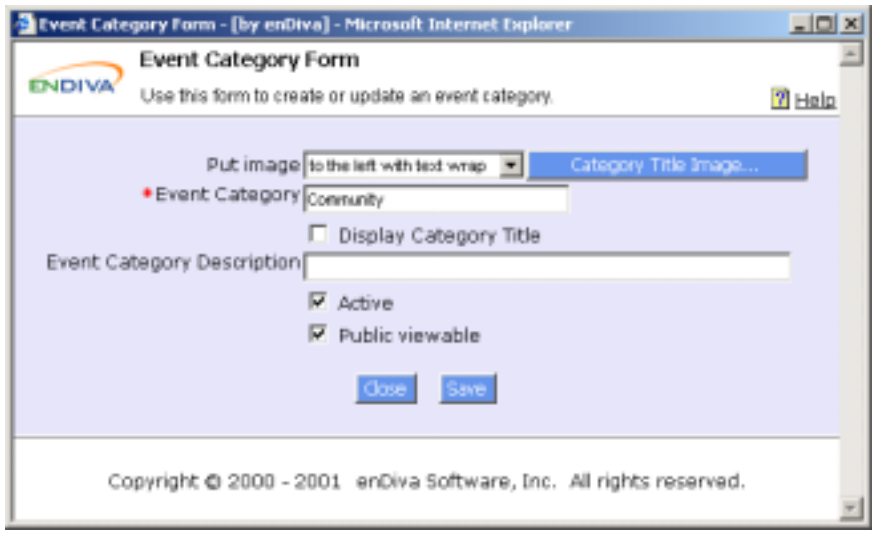

**Figure 2-3 Update an Event Category Form Screen** 

## **2.3 Deleting an Event Category**

- 1. Click  $\blacksquare$ in an event category block.
- 2. A delete confirmation window pops up to the screen
- 3. Click **Yes** to confirm the delete action. Otherwise, click **Cancel**.
- 4. The event category block is now deleted from the screen.

#### Notes:

All deletions are irreversible.

When an event category block is deleted, all event literature blocks and event content blocks under this event category will be deleted as well.

#### **2.4 Adding an Event**

- 1. Enter **Event Title**. This field is required.
- 2. Enter **Event Subtitle**, if any.
- 3. Enter **Subtitle Link To URL**, if the subtitle is a link points to URL.
- 4. Make the **Event Title** viewable by checking the **"Display Title"** checkbox
- 5. Make the event and its contents viewable to public by checking the **"Active"** checkbox.
- 6. Enter **Start Date** (required) and **End Date**. This is the event start and end date.
- 7. Enter **Location** and **Contact info**, if any.
- 8. Enter **Effective Date** and **Expire Date**. The event and its contents will be posted on the web site within this date range.
- 9. Check **Require Registration** checkbox. It allows members to register this event online.
- 10. Enter **Content Column**. It defines the column setting for contents under this event. It can be set from 1 to 3. If not entered, the default setting is 1.
- 11. Click **Save** to save the record.
- 12. Click **Close** to exit the dialog box.
- 13. A new Event Title Link and Event Date are now displayed in the browser.

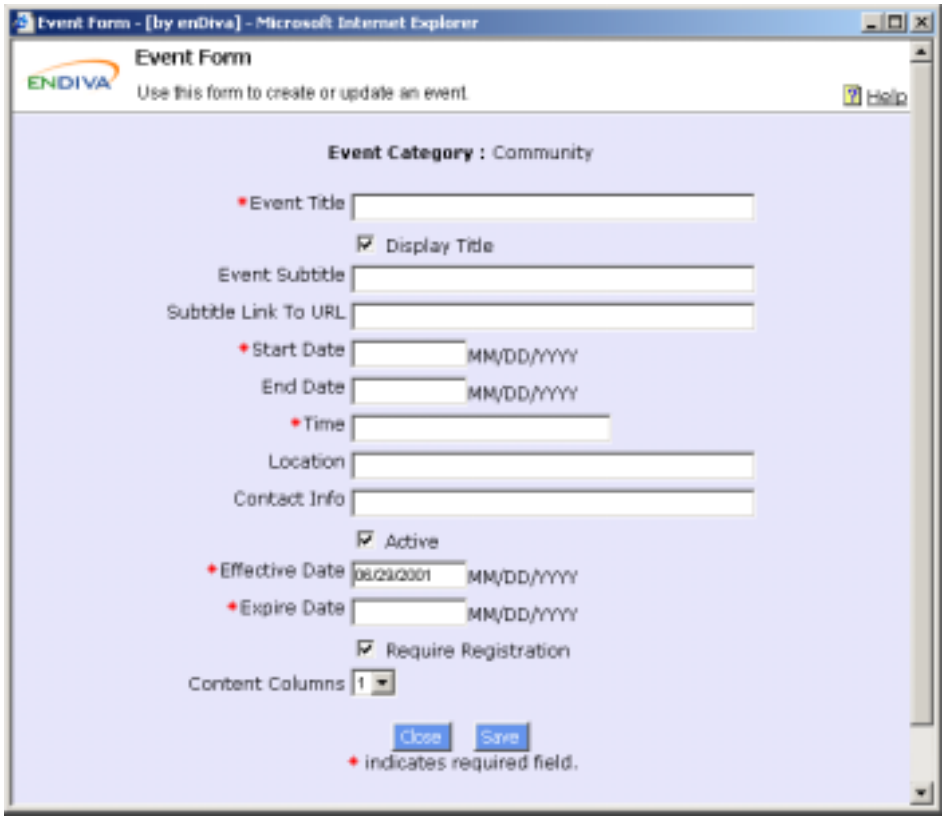

**Figure 2-5 Add an Event Screen** 

# **2.5 Updating an Event**

- 1. Make the necessary change(s) in the **Event Form**. Fields with an asterisk (\*) are required fields.
- 2. Click **Title Image** to upload a new title image. See Uploading Files/Images.
- 3. Select a position from **Put image**. It defines the position and alignment of an image posted.
- 4. Click **Save** to save the change(s) made.
- 5. Click **Close** to exit the dialog box.
- 6. The updated information in event literature block is now displayed in the browser.

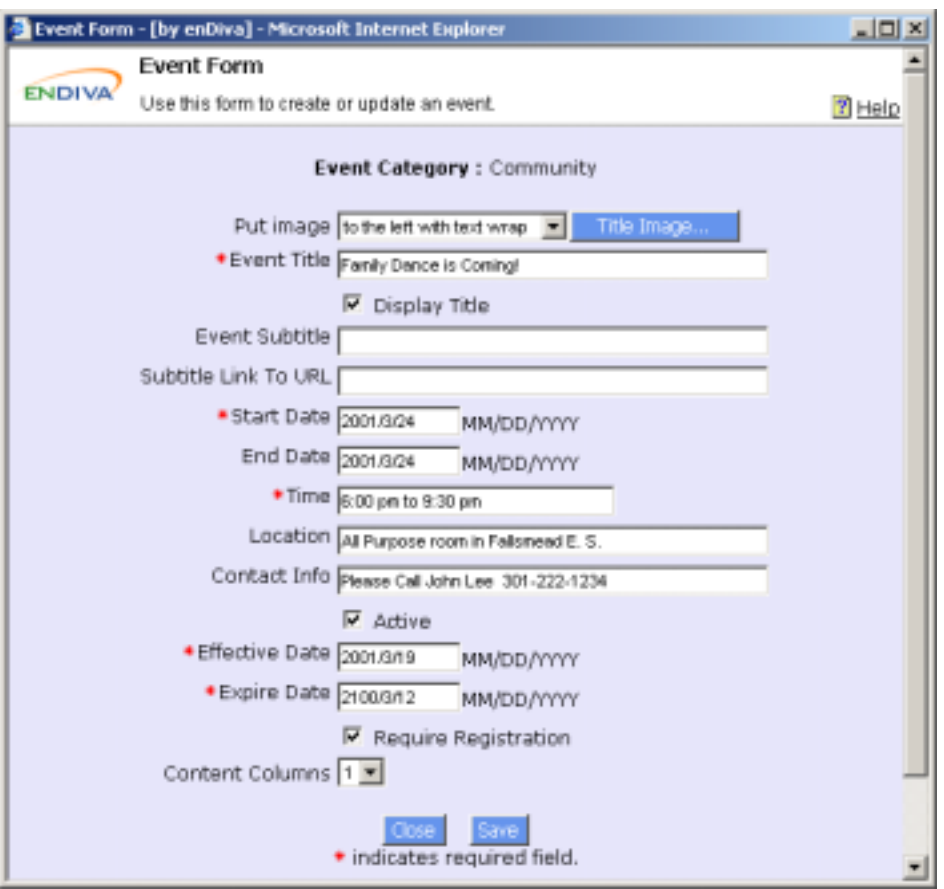

**Figure 2-6 Update an Event Screen** 

# **2.6 Deleting an Event**

- 1. Click  $\mathbf{\overline{\mathbb{S}}}$  in an event literature block.
- 2. A delete confirmation window pops up to the screen.
- 3. Click **Yes** to confirm the delete action. Otherwise click **Cancel**.
- 4. The event literature block is deleted from the screen.

### Notes:

All deletions are irreversible.

When an event literature block is deleted, all event content blocks under this event literature will be deleted as well.

# **2.7 Adding an Event Content**

- 1. Enter text in **Content Text**. HTML tags are allowed in this field.
- 2. Check the **Contain HTML Code** checkbox if the text contains HTML tags.
- 3. Enter a web site URL in **Make content text a link to URL** if the context text is a link to URL.
- 4. Click **Save** to save the record.
- 5. Click **Close** to exit the dialog box.

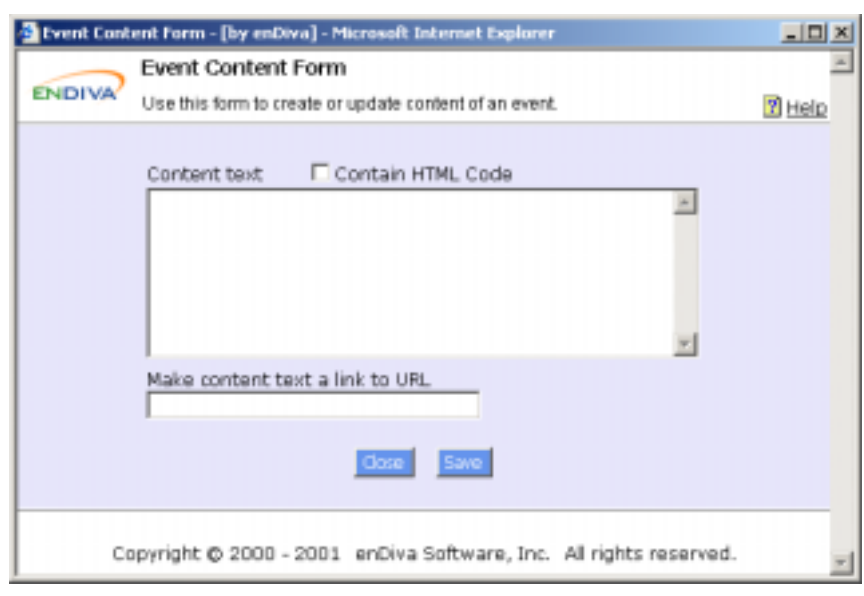

6. A new event content block with content is now displayed in the browser.

**Figure 2-8 an event content screen** 

#### **2.8 Updating an Event Content**

- 1. Make the necessary change(s) in the Event Content Form.
- 2. Click **Content Image** to upload content image. See Uploading Files/Images.
- 3. Select a position from **Put image**. It defines the position and alignment of an image posted.
- 4. Click Attach a File... to upload title file. **See Uploading Files/Images.**
- 5. Enter a web site URL in **Make image a link to URL** if the image is a link to URL.
- 6. Enter **Caption for Attachment** if a file attachment is available for end users to download. If not entered, the default caption is **View Attached File**.
- 7. Click **Save** to save the change(s) made.
- 8. Click **Close** to exit the dialog box.
- 9. The updated information in event content block is now displayed in the browser.

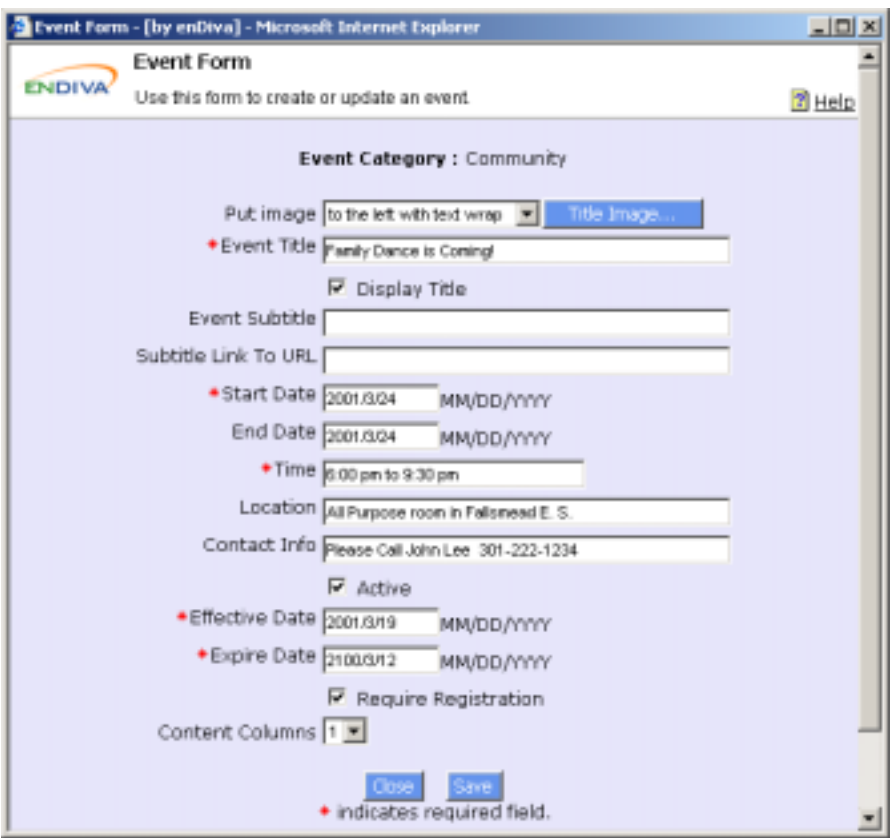

**Figure 2-9 Update an event screen** 

#### **2.9 Deleting an Event Content**

- 1. Click  $\mathbf{\overline{\mathbb{S}}}$  in an event content block.
- 2. A delete confirmation window pops up to the screen.
- 3. Click **Yes** to confirm the delete action. Otherwise click **Cancel**.
- 4. The event content block is deleted from the screen.

Note:

All deletions are irreversible.

#### **2.10 Online Event Registration**

Event Registration Form allows end users to sign up an event online.

#### *2.10.1 Registering an Event Online*

- 1. Enter all necessary information. Fields with an asterisk (\*) are required.
- 2. Check **I'm a member** if you have already signed up as member and have created an account with userid and password.
- 3. Click **Submit** to submit the Form.
- 4. Click **Close** to close the Form.
- 5. After registration, the user's name and contact information should be on the name list when clicking on **View Report**.

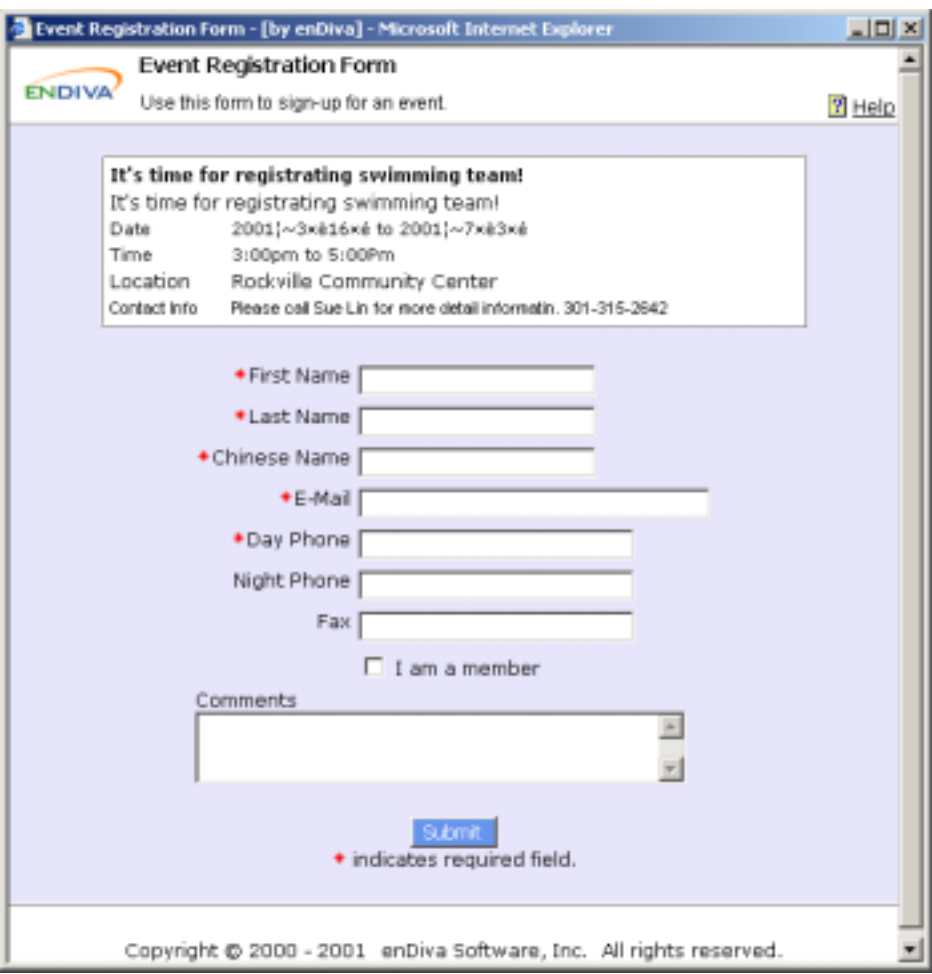

#### **Figure 2-11 Event Registration Form Screen**

#### *2.10.2 Viewing Event Registration Report*

Event Registration Report allows end users to access the event registrant's name and contact information.

Click **[Print]** to print out this report.

|                                  |               |      |               |                        | - Event Registration Report - [by enDiva] - Microsoft Internet Explorer |                     |                |     |                  |          |                          | -미지 |
|----------------------------------|---------------|------|---------------|------------------------|-------------------------------------------------------------------------|---------------------|----------------|-----|------------------|----------|--------------------------|-----|
|                                  | Ble           | Edit | <b>Sidney</b> | Favorites Tools Help   |                                                                         |                     |                |     |                  |          |                          |     |
|                                  | [Print]       |      |               |                        |                                                                         |                     |                |     |                  |          |                          |     |
| <b>Event Registration Report</b> |               |      |               |                        |                                                                         |                     |                |     |                  |          |                          |     |
|                                  |               |      |               |                        |                                                                         | 2001/6/29           |                |     |                  |          |                          |     |
|                                  | First<br>Name |      | Last<br>Name  | Chinese<br><b>Name</b> | E-Mail                                                                  | Day<br>Phone        | Night<br>Phone | Fax | I am a<br>member | Comments | Register<br>Date         |     |
|                                  | 1 Vivian      |      | Smith         |                        | Vivian Smith, vsmith@hotmail.com, 703                                   | 1234567<br>Total: 1 |                |     |                  |          | 2001/6/29 PM<br>06:34:39 |     |
|                                  |               |      |               |                        |                                                                         |                     |                |     |                  |          |                          |     |

**Figure 2-12 Event Registration Report Screen** 

#### **3.0 News**

This page allows you to post news and announcements for a web site. Please see figure 3-1 to view the news page structure.

There are 3 different types of content building blocks in a news page:

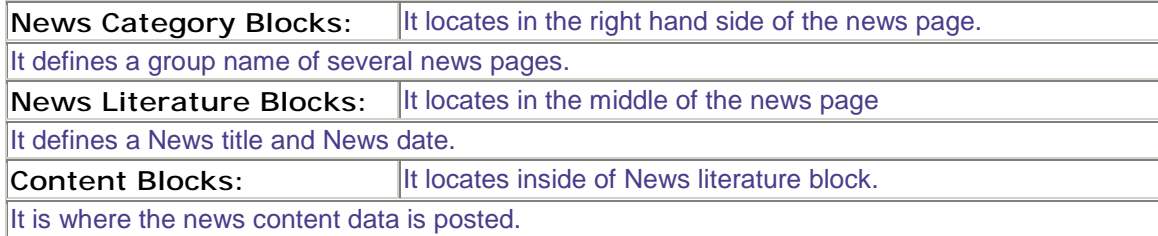

There is a hierarchical relationship among these 3 content building blocks: **News Category (Highest) --> News Literature --> News Content (Lowest)**

- A News page contains many News Categories.
- A News Category contains many News Literature Blocks.
- A News Literature Block contains many News Content Blocks

A category named **Recent News** is also displayed on the browser to group and indicate most recent news.

To set the number of recent news to be displayed, please see System Settings to configure recent news.

For each building block, the following operations can be performed:

- Click  $\blacksquare$  to edit.
- $\bullet$  Click  $\blacksquare$  to insert.
- Click  $\mathbf{\overline{\mathbb{u}}}$ to delete.
- Click  $\perp$  to move up.
- Click  $\frac{1}{1}$ to move down.

Click News Title Link to view news's literature block.

Click **Add Category** to add a new news Category block.

A **News Category Form** will pop up on screen to collect news category information.

To add a category, please see Adding a News Category.

Click **Add News** to add a new news Literature block.

A **News Form** will pop up on screen to collect news literature information.

To add a news, please see Adding a News.

Click **Append Content Here** to add a new news content Block.

A **News Content Form** will pop up on screen to collect news content data.

To add a content, please see Adding a News Content.

Click **List News** to redirect to a News Title List page.

The fields in **News Form** can be customized by administrator.

Please see Form Editor for more information.

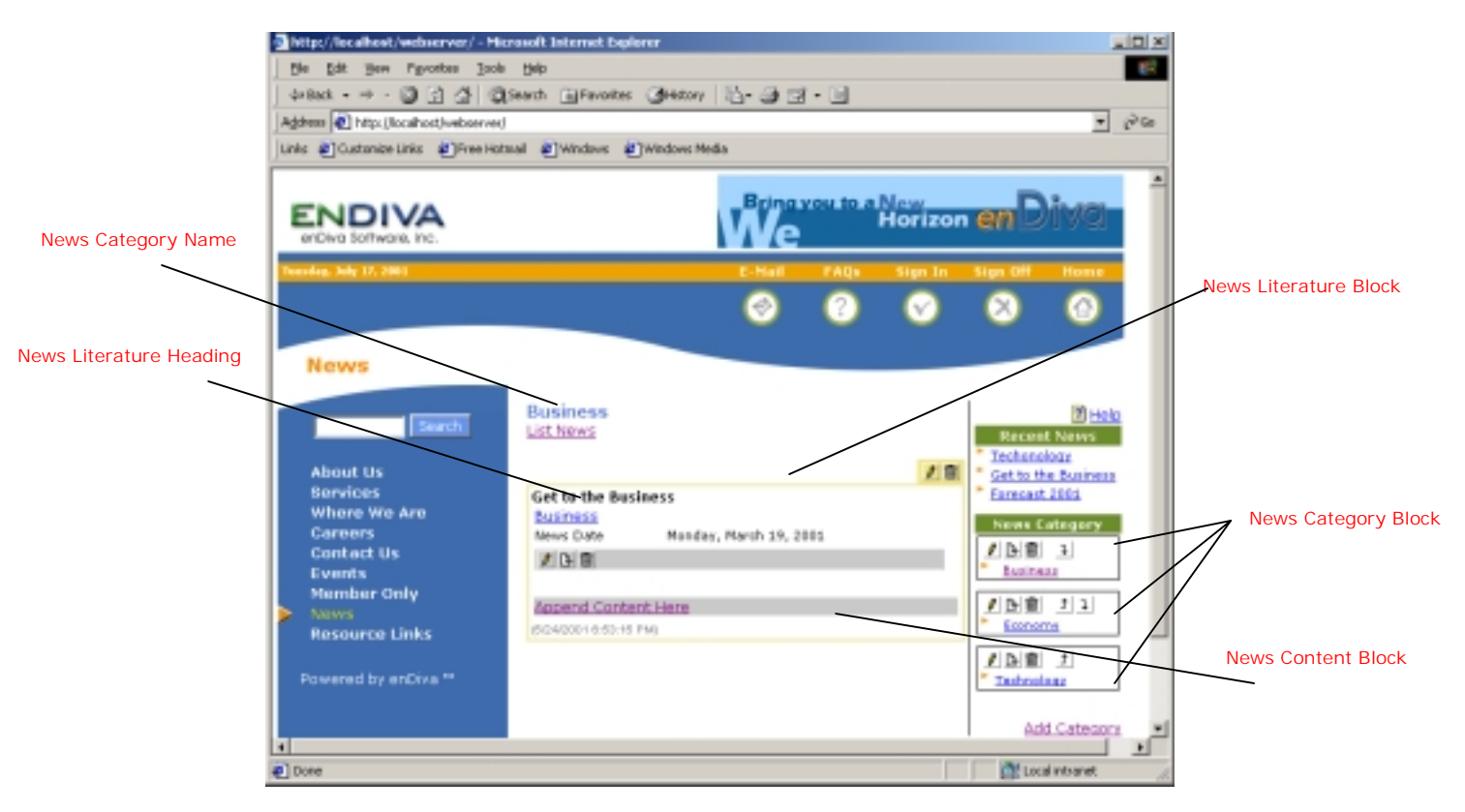

**Figure 3-1 News Screen** 

# **3.1 Adding a News Category**

- 1. Enter **News Category**. This field is required.
- 2. Enter **News Category Description**, if any.
- 3. Make the **News Category Heading** viewable by checking the **"Display Category Title"** checkbox
- 4. Make the news category and all its news literature content viewable to members only by checking the **"Active"** checkbox.
- 5. Make the news category and all its news literature content viewable to public (member & non-member) by checking the **"Public viewable"** checkbox.
- 6. Click **Save** to save the record.
- 7. Click **Close** to exit the dialog box.
- 8. A new news category block is displayed on the browser.

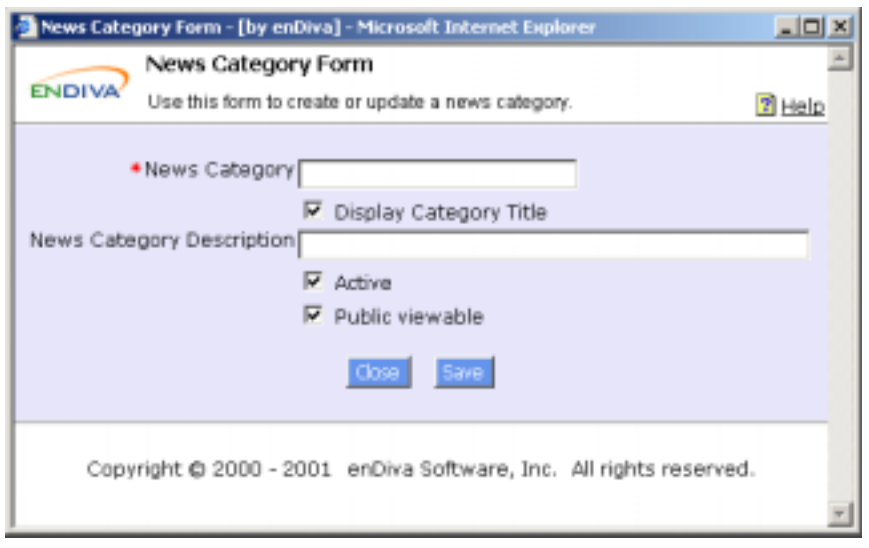

**Figure 3-2 Add a News Category Screen** 

# **3.2 Updating a News Category**

- 1. Make the necessary change(s) in the News Category Form. Fields with an asterisk (\*) are required fields.
- 2. Click **Category Title Image** to upload image. See Uploading Files/Images.
- 3. Select a position from **Put image**. It defines the position and alignment of an image posted.
- 4. Click **Save** to save the change(s) made.
- 5. Click **Close** to exit the dialog box.
- 6. The updated information in a news category block is displayed on the browser.

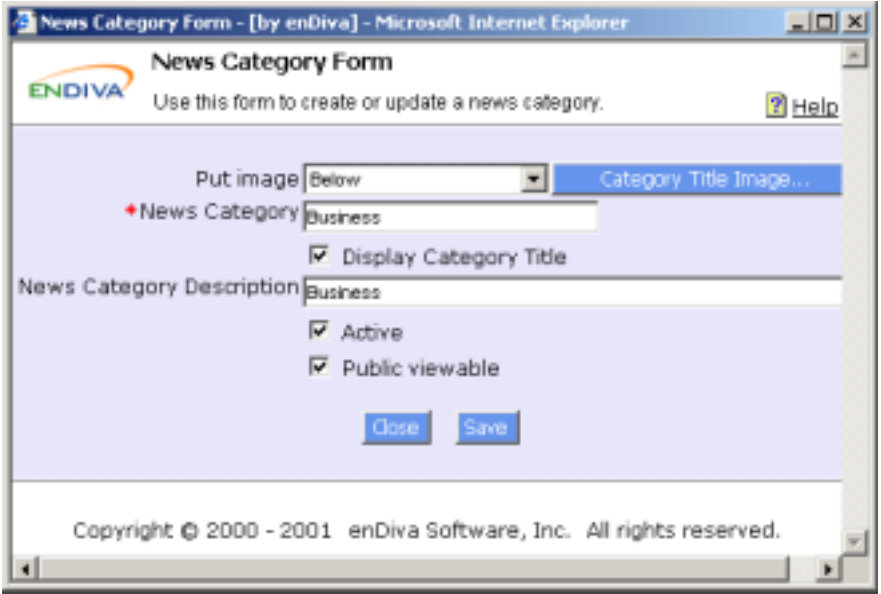

**Figure 3-3 Update a News Category Screen** 

# **3.3 Deleting a News Category**

- 1. Click  $\mathbf{\overline{\mathbb{S}}}$ in a news category block.
- 2. A delete confirmation window pops up to the screen
- 3. Click **Yes** to confirm the delete action. Otherwise, click **Cancel**.
- 4. The news category block is deleted from the screen.

Notes:

All deletions are irreversible.

When a news category block is deleted, all news literature blocks and news content blocks under this news category will be deleted as well.

## **3.4 Adding a News**

- 1. Enter **News Title**. This field is required.
- 2. Enter **News Subtitle**, if any.
- 3. Enter **Subtitle Link To URL**, if the subtitle is a link points to URL.
- 4. Make the **News Title** viewable by checking the **"Display Title"** checkbox
- 5. Make the news and its content viewable to the public by checking the **"Active"** checkbox.
- 6. Enter **News Date**. This is the news posted date.
- 7. Enter **Effective Date** and **Expire Date**. The news and its content will be posted in the web site within this date range.
- 8. Enter **Content Column**. It defines the column setting for contents under this news. It can be set from 1 to 3. If nothing is entered, the default setting is 1.
- 9. Click **Save** to save the record.
- 10. Click **Close** to exit the dialog box.
- 11. A new News Title Link and News Date are displayed on the browser.

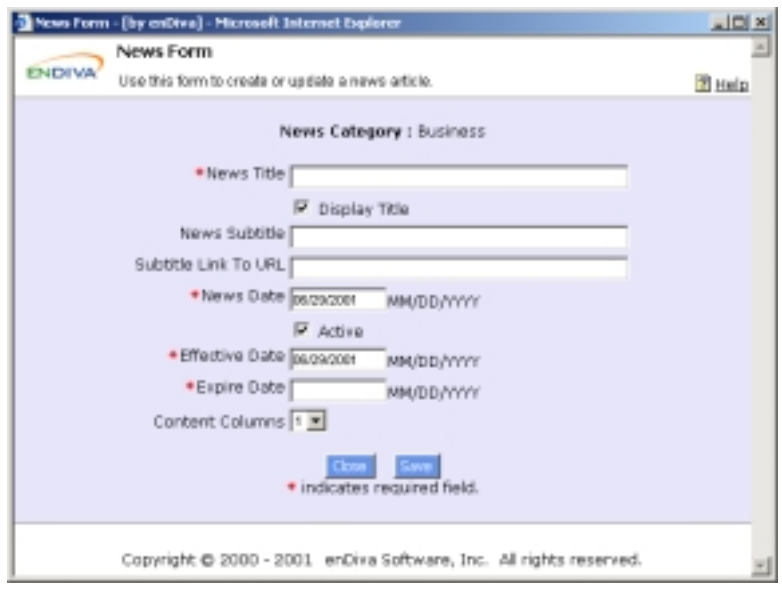

**Figure 3-5 Add a News Screen**

#### **3.5 Updating a News**

- 1. Make the necessary change(s) in the **News Form**. Fields with an asterisk (\*) are required fields.
- 2. Click **Title Image** to upload news title image. See Uploading Files/Images.
- 3. Select a position from **Put image**. It defines the position and alignment of an image posted.
- 4. Click **Save** to save the change(s) made.
- 5. Click **Close** to exit the dialog box.
- 6. The updated information in news literature block is displayed on the browser.

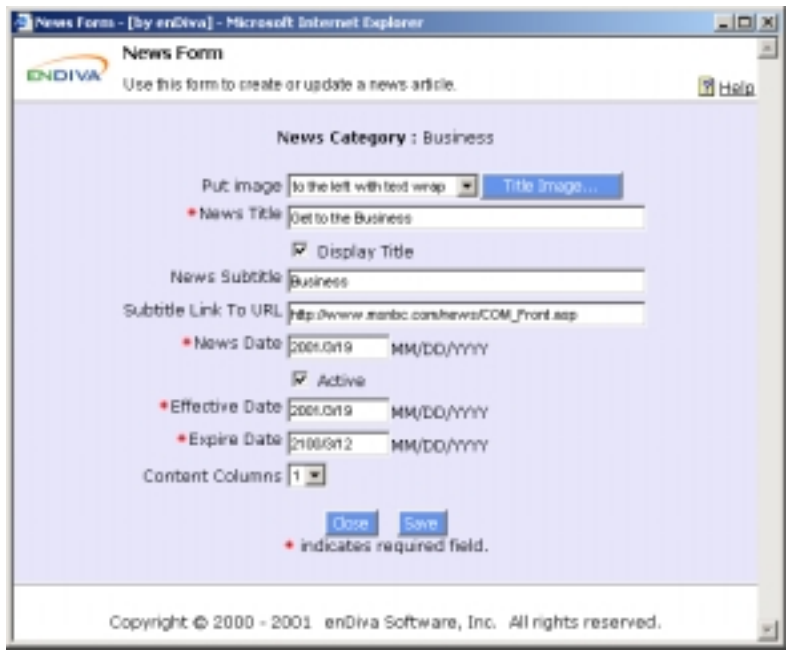

**Figure 3-6 Update a News Screen**

#### **3.6 Deleting a News**

- 1. Click  $\mathbf{\overline{\mathbb{S}}}$ in a news literature block.
- 2. A delete confirmation window pops up to the screen.
- 3. Click **Yes** to confirm the delete action. Otherwise click **Cancel**.
- 4. The news literature block is deleted from the screen.

#### Notes:

All deletions are irreversible.

When a news literature block is deleted, all news content blocks under this news literature will be deleted as well.

#### **3.7 Adding a News Content**

- 1. Enter text in **Content Text**. HTML tags are allowed in this field.
- 2. Check **Contain HTML Code** checkbox if the text contains HTML tags.
- 3. Enter a web site URL in **Make content text a link to URL** if the context text is a link to URL.
- 4. Click **Save** to save the record.
- 5. Click **Close** to exit the dialog box.
- 6. A new news content block with content is displayed on the browser.

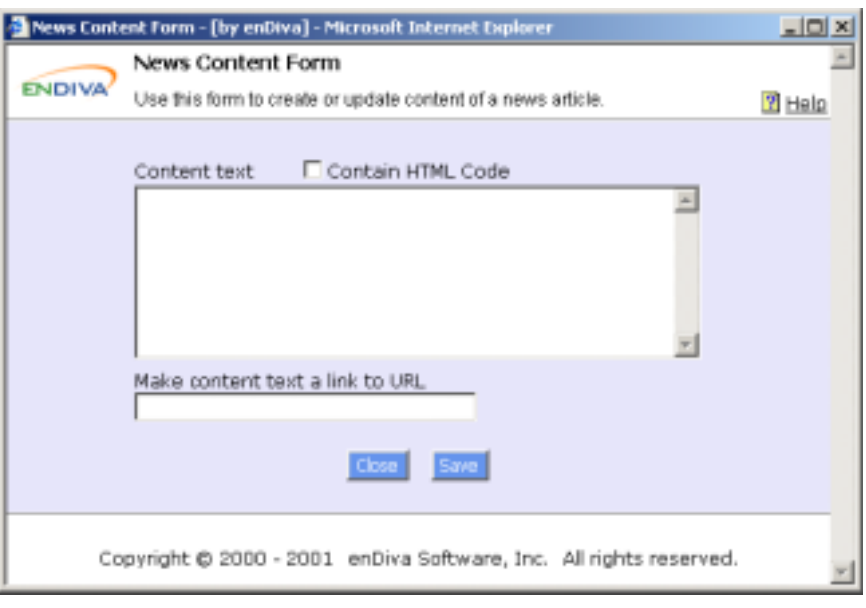

**Figure 3-8 Add a News Content Screen**

#### **3.8 Updating a News Content**

- 1. Make the necessary change(s) in the News Content Form.
- 2. Click **Content Image** to upload content image. See Uploading Files/Images.
- 3. Select a position from **Put image**. It defines the position and alignment of an image posted.
- 4. Click **Attach a File...** to upload title file. See Uploading Files/Images.
- 5. Enter a web site URL in **Make image a link to URL** if the image is a link to URL.
- 6. Enter **Caption for Attachment** if a file attachment is available for end users to download. If not entered, the default caption is **View Attached File**.
- 7. Click **Save** to save the change(s) made.
- 8. Click **Close** to exit the dialog box.
- 9. The updated information in news content block is displayed on the browser.

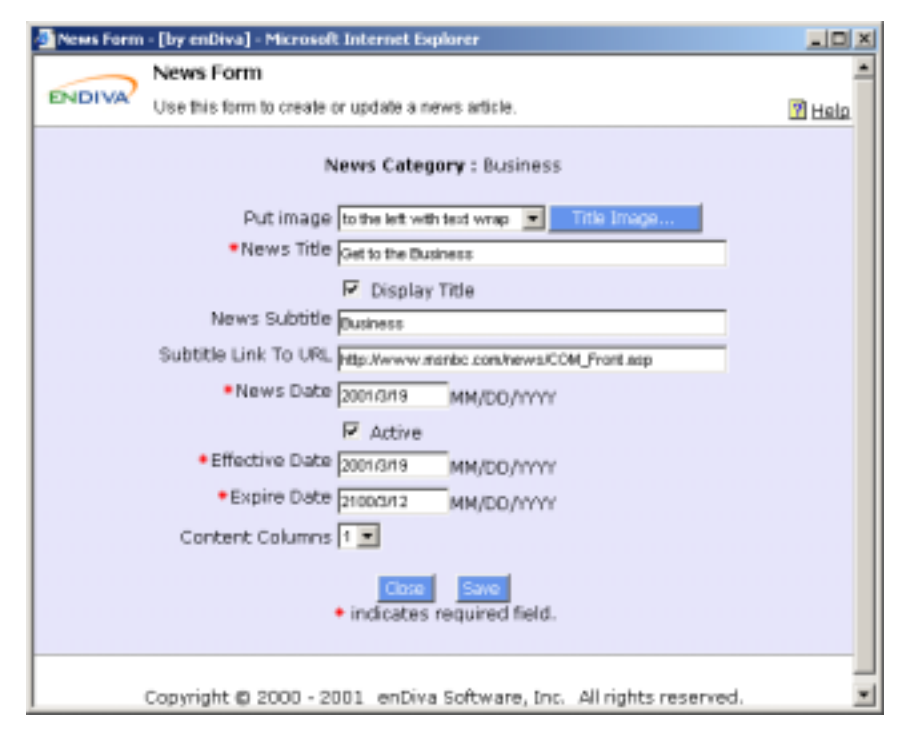

**Figure 3-9 Update a News Content Screen** 

# **3.9 Deleting a News Content**

- 1. Click  $\mathbf{\overline{\mathbb{u}}}$ in a news content block.
- 2. A delete confirmation window pops up to the screen.
- 3. Click **Yes** to confirm the delete action. Otherwise click **Cancel**.
- 4. The news content block is deleted from the screen.

Note:

All deletions are irreversible.

# **4.0 Resource Links**

This page allows you to post resource links on a web site. Please see figure 4-1 to view the link page structure. There are 2 different types of content building blocks in a link page:

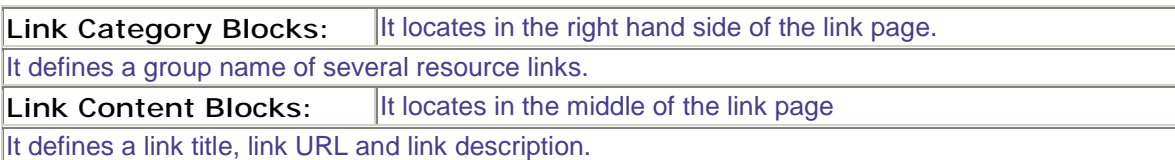

There is a hierarchical relationship between these 2 content building blocks: **Link Category (Highest) --> Link Content (Lowest)**

- A Link Page contains many Link Categories.
- A Link Category contains many Link Content Blocks

A category named **New Links** is also displayed in the browser to group and indicate most recent links.

To set the number of recent links to be displayed, please see System Settings to configure recent links.

For each building block, the following operations can be performed:

- Click  $\blacksquare$  to edit.
- Click  $\mathbf{B}$ to insert.
- Click  $\mathbf{\overline{\mathbb{I}}}$ to delete.
- Click  $\perp$  to move up.
- Click  $\perp$ to move down.

Click **Add Category** to add a new link Category block.

A **Resource Link Category Form** will pop up on screen to collect link category information.

To add a category, please see Adding a Link Category.

Click **Append Content Here** to add a new link Content block.

A **Resource Link Item Form** will pop up on screen to collect link content data.

To add a link and its content, please see Adding a Link.

The fields in forms can be customized by administrator.

Please see Form Editor for more information.

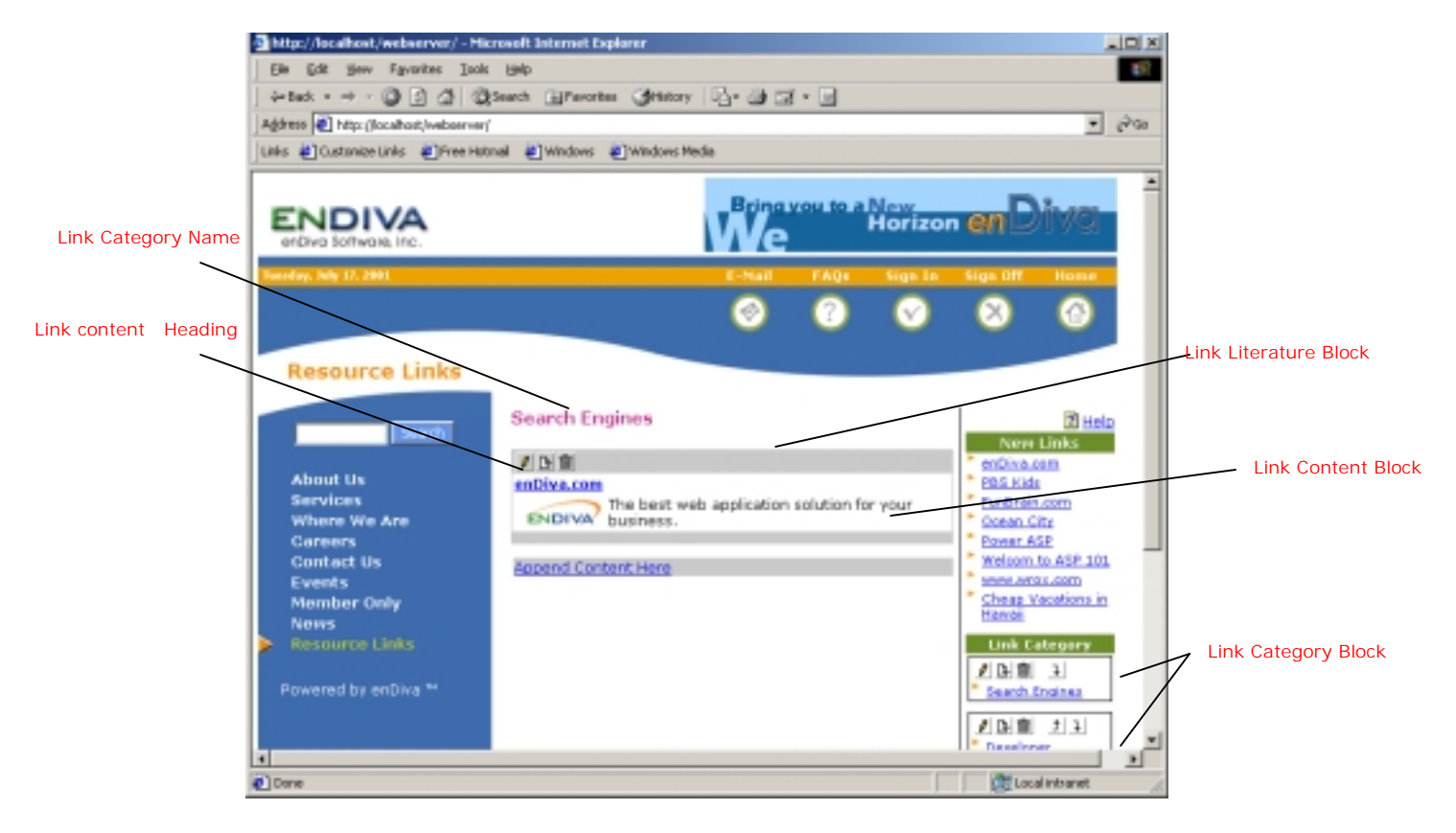

**Figure 4-1 Links Screen** 

# **4.1 Adding a Link Category**

- 1. Enter **Link Category Name**. This field is required.
- 2. Enter **Link Category Description**, if any.
- 3. Make the **Link Category Name** viewable by checking the **"Display Category Title"** checkbox
- 4. Make the Link category and all its link content viewable to members only by checking the **"Active"** checkbox.
- 5. Make the Links category and all its Link content viewable to public (member & nonmember) by checking the **"Public viewable"** checkbox.
- 6. Click **Save** to save the record.
- 7. Click **Close** to exit the dialog box.
- 8. A new link category block is now displayed in the browser.

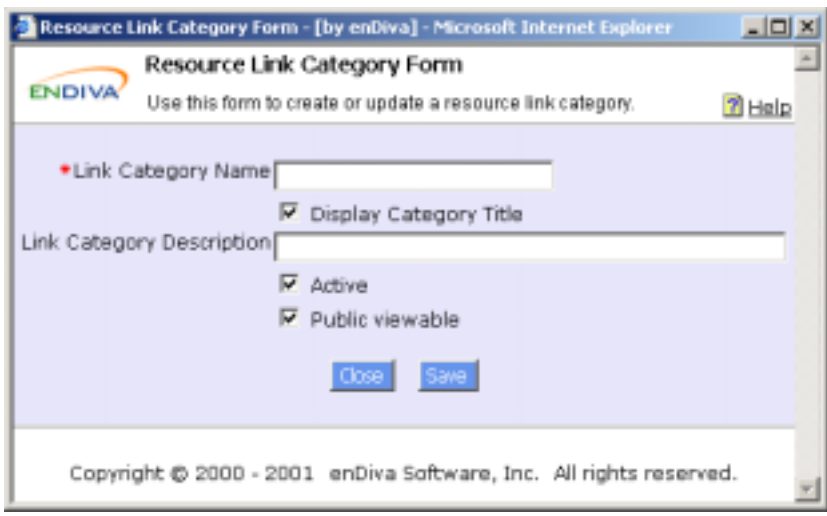

**Figure 4-2 Add a Link Category Screen** 

# **4.2 Updating a Link Category**

- 1. Make the necessary change(s) in the Resource Link Category Form. Fields with an asterisk (\*) are required fields.
- 2. Click Category Title Image to upload image. See Uploading Files/Images.
- 3. Select a position from **Put image**. It defines the position and alignment of an image posted.
- 4. Click **Save** to save the change(s) made.
- 5. Click **Close** to exit the dialog box.
- 6. The updated information in a link category block is now displayed in the browser.

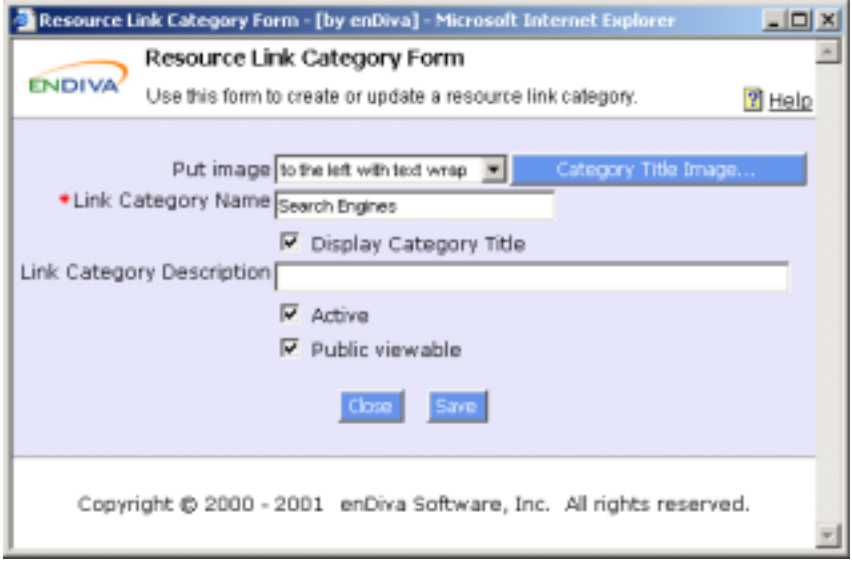

**Figure 4-3 Update a Link Category Screen** 

#### **4.3 Deleting a Link Category**

- 1. Click  $\blacksquare$  in a link category block.
- 2. A delete confirmation window pops up to the screen
- 3. Click **Yes** to confirm the delete action. Otherwise, click **Cancel**.
- 4. The link category block is deleted from the screen.

#### Notes:

All deletions are irreversible.

When a link category block is deleted, all link content blocks under this link category will be deleted as well.

## **4.4 Adding a Link**

- 1. Enter **Link Title**. This is a required field.
- 2. Enter a web site URL in **Link title to URL**. This is a required field.
- 3. Enter text in **Link Description**. This field allows HTML tags.
- 4. Check **Contain HTML Code** checkbox if the text contains HTML tags.
- 5. Click **Save** to save the record.
- 6. Click **Close** to exit the dialog box.
- 7. A new link content block with content is now displayed in the browser.

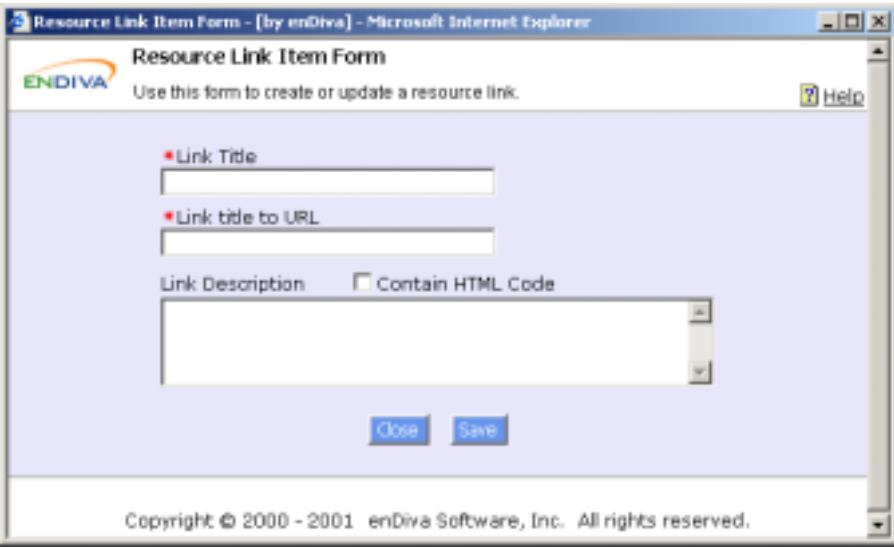

**Figure 4-5 Add a Link Screen** 

#### **4.5 Updating a Link**

- 1. Make the necessary change(s) in the **Resource Link Item Form**.
- 2. Click **Content Image** to upload content image. See Uploading Files/Images.
- 3. Select a position from **Put image**. It defines the position and alignment of an image posted.
- 4. Click **Attach a File...** to upload title file. See Uploading Files/Images.
- 5. Enter a web site URL in **Make image a link to URL** if the image is a link to URL.
- 6. Enter **Caption for Attachment** if a file attachment is available for end users to download. If not entered, the default caption is **View Attached File**.
- 7. Click **Save** to save the change(s) made.
- 8. Click **Close** to exit the dialog box.
- 9. The updated information in links content block is now displayed in the browser.

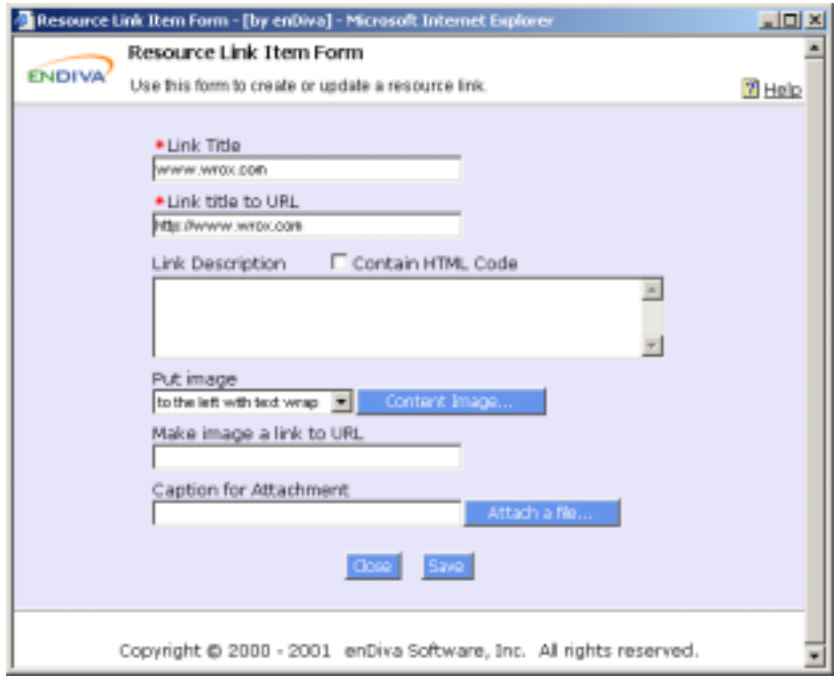

**Figure 4-6 Update a Link Screen**

# **4.6 Deleting a Link**

- 1. Click  $\mathbf{\overline{\mathbb{S}}}$ in a link content block.
- 2. A delete confirmation window pops up to the screen.
- 3. Click **Yes** to confirm the delete action. Otherwise click **Cancel**.
- 4. The link content block is deleted from the screen.

Note:

All deletions are irreversible.

# **5.0 Uploading Files/Images**

## **5.1 About File Uploading**

**File Upload Form** allows file attachments to be posted on the web site. A hyperlink to this file is displayed on the browser and the end users can download it by clicking on it. If a file exists, the message **"file attached"** is displayed in the form. Otherwise, the message **"No file available at this time."** is displayed. You may delete the existing file by clicking **Delete File**.

#### Notes:

Make sure the file has a valid extension and the file size is under **150 KB**. File with extensions: **.exe, .bat, .com, .vbs, and .js** will not be allowed to upload. If the file size is bigger than 150 KB, please see System Settings upload to adjust the maximum file upload size.

#### **5.1.1 Steps To Upload File**

- 1. Click **Browse** to explore the local drive and locate the file.
- 2. Select the file by clicking on it. Click **Open** when the file name is displayed in the **File name** field.
- 3. After clicking **Open**, the file is selected and its file name appears on **Image File** text field.
- 4. Click **Upload Image** to start the upload.
- 5. After the upload succeeds, the message **"View Attached File"** will be displayed in the Upload Form.
- 6. Click **Close** to exit
- 7. A hyperlink to download the file is displayed in the browser.

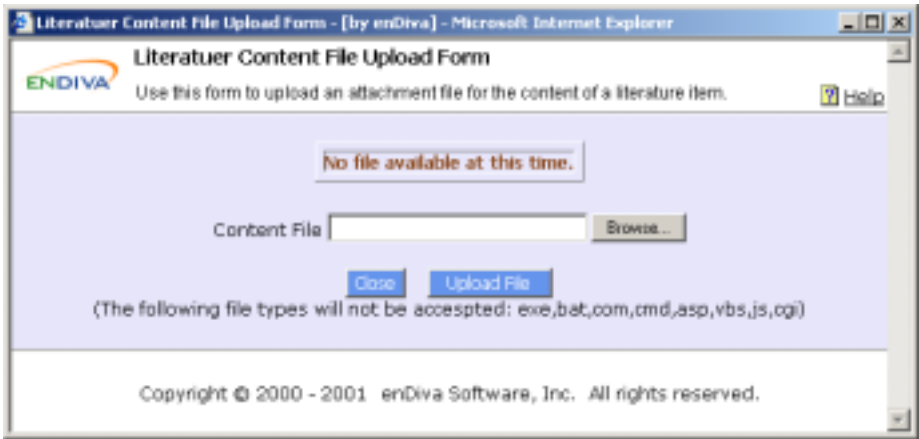

**Figure 5-1 Upload File Screen** 

#### **5.2 About Image Uploading**

**Image Upload Form** allows graphics and images to be posted on the web site. If an image exists, it is displayed in the form. Otherwise, **"No image available at this time."** is displayed. You may delete the existing image by clicking **Delete Image**.

#### **Notes:**

Make sure the file has a valid extension and the file size is under **150 KB**. File with extensions: **.exe, .bat, .com, .vbs, and .js** will not be allowed to upload. If the file size is bigger than 150 KB, please see System Settings upload to adjust the maximum file upload size.

## *5.2.1 Steps To Upload Image*

- 1. Click **Browse** to explore the local drive and locate the image file.
- 2. Select the image file by clicking on it. Click **Open** when the file name is displayed in **File name** field.
- 3. After clicking **Open**, the image file is selected and its file name appears on **Image File** text field.
- 4. Click **Upload Image** to start the upload.
- 5. After the upload succeeds, the image will be displayed in the Upload Form.
- 6. Click **Close** to exit
- 7. The image is displayed in the browser.

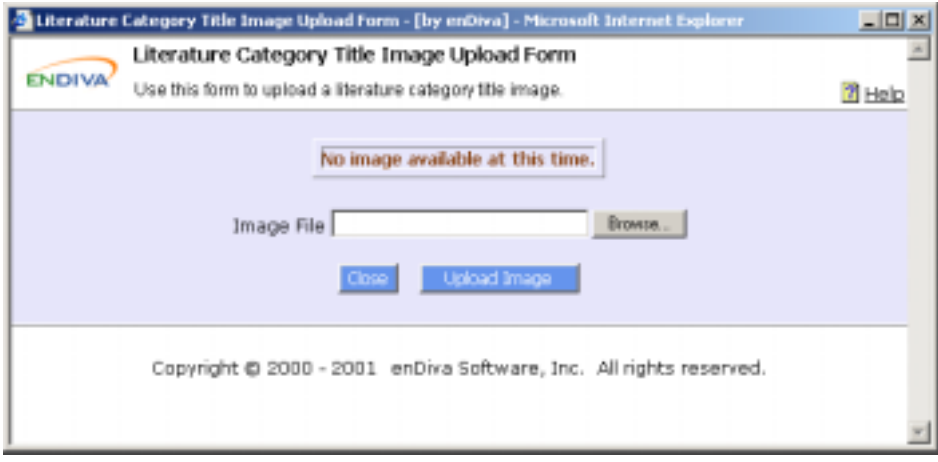

**Figure 5-2 Upload Image Screen** 

#### **6.0 Member Only**

# **6.1 Member Login**

This page allows existing members to sign in.

- Enter **Member ID**.
- Enter **Password**.
- Click **Login** to sign in.
- You will be directed to **My Menu** in **Member Only** after sign in successfully.
- You will see an error message on the screen if the sign in attempt fails.

If you have a problem to sign in such as forget the Member ID or Password, click on **Get My Password** to retrieve the sign in information.

#### **6.2 Request Login Password**

This page allows members to retrieve their login password.

#### *6.2.1 Get Password*

- 1. Enter **Email Address**.
- 2. The email address entered must be the one registered with the web site.
- 3. Click **Submit** to submit the request.

The password will be sent to the email address shortly.

#### **6.3 My Menu**

This page is directed to a member once he/she signs in. It contains the following links:

- Click **Change my password** to change sign in password.
- Click **Administrative Tools** to go to the administration menu screen. Not all members have this privilege.

#### *6.3.1 Member Change Password*

This page allows members to change password.

#### *6.3.2 Change Password*

- 1. **Member ID** is not editable.
- 2. Enter **Old Password**.
- 3. Enter **New Password**.
- 4. Enter new password again in **Confirm Password**.
- 5. Click **OK** to submit the password change request.
- 6. After the update succeeds, you will be directed to login screen in Member Only Page.

You should login with your new password.

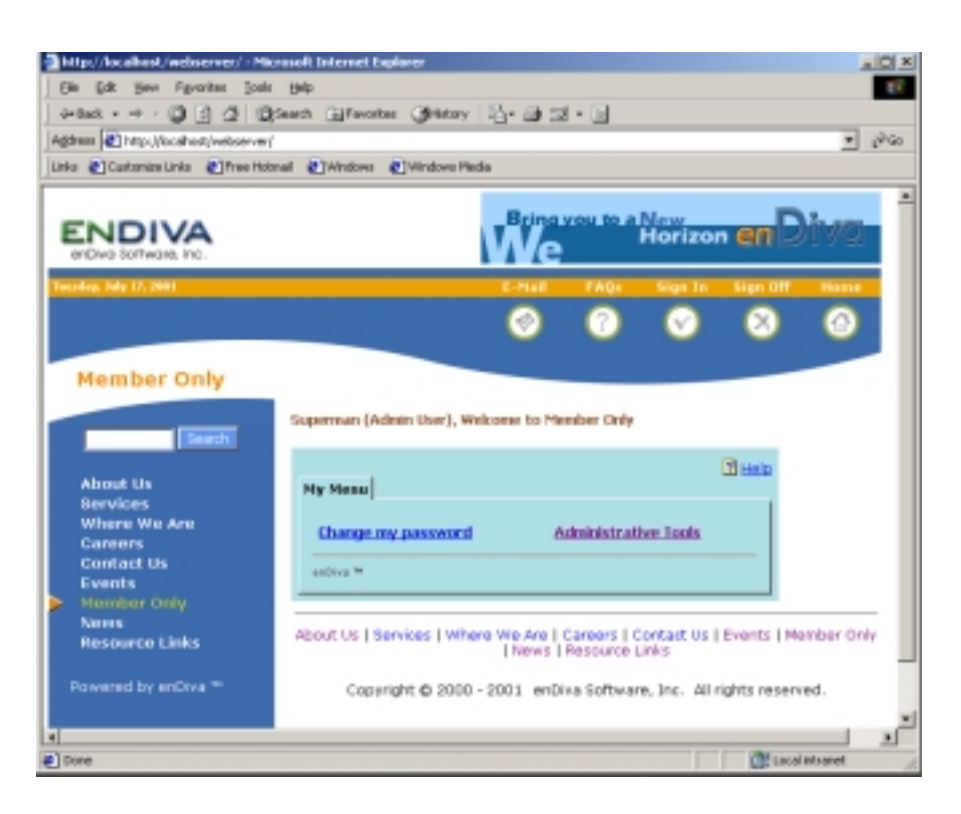

**Figure 6-1 Member Only Screen** 

# **7.0 Index Search**

This page displays the search results from a web site index search and provides link navigations directly to the results found.

# **7.1 Search Result**

- A list of results that match the search keyword is displayed.
- Select a page number from the **Page Index** drop down box to jump to a page selected.
- Click on description link to jump to the page with matching result.

# **Part II – Administrative Tools**

# **1.0 Administrative Tools**

Control Panel for building and administrating the web site.

• Click on the **Administrative Tools** link at **My Menu** in **Member Only** page.

## **Administrative Tools** containing the following Menu and each Menu has different operations:

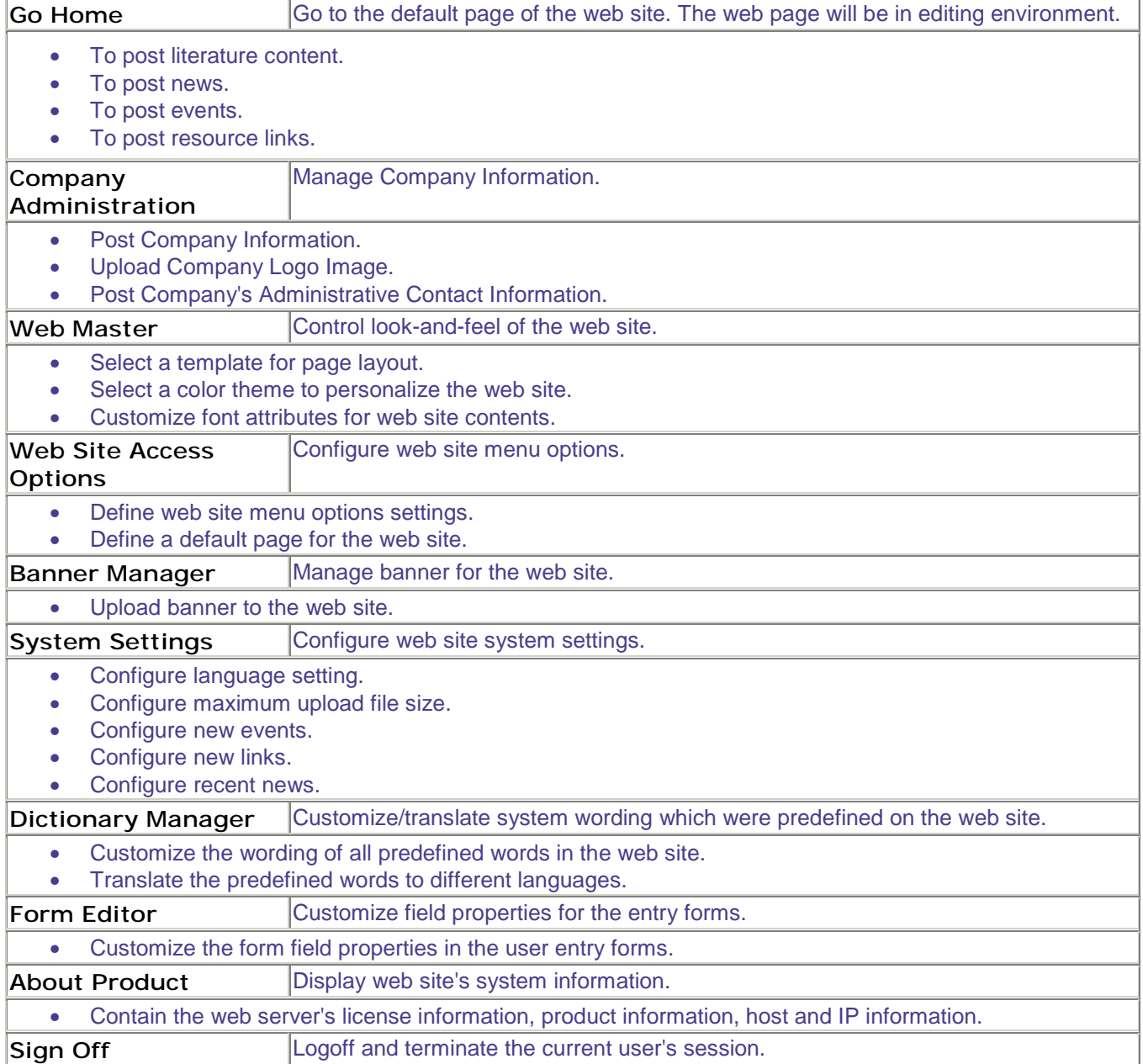

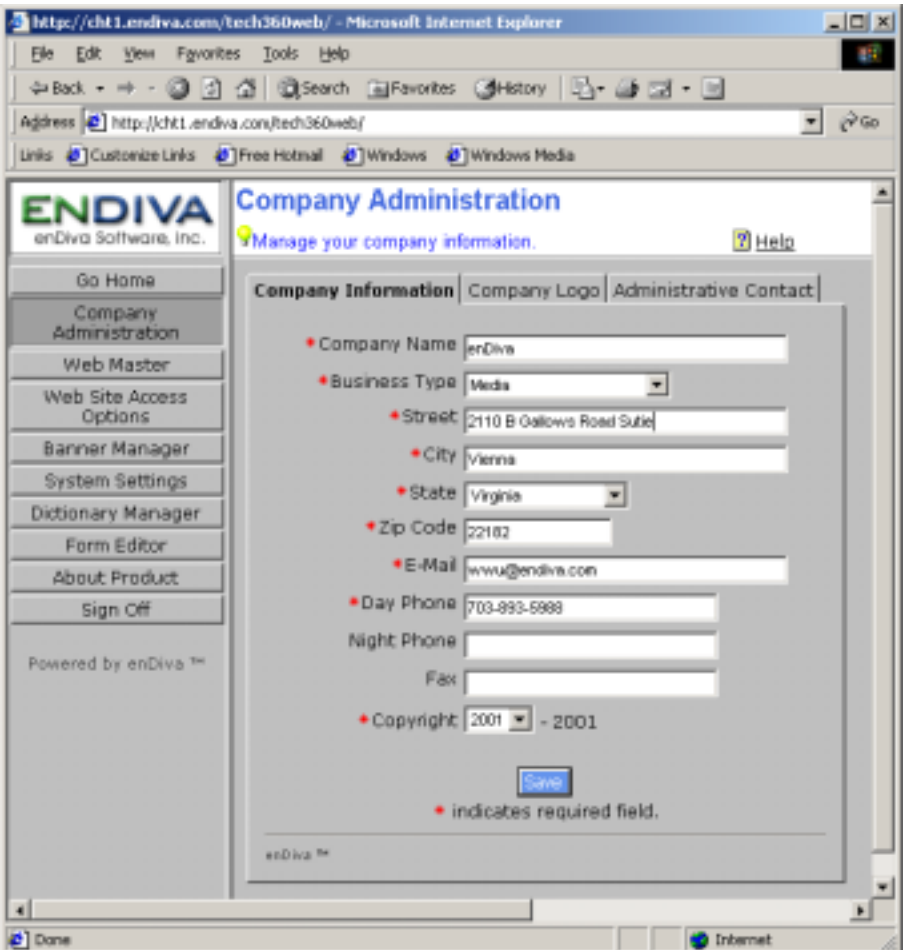

**Figure 1-1 Administrative Tools Menu Screen** 

### **2.0 Company Administration**

# **2.1 Company Information**

This page manages the company's information such as address, phone number, business type. etc.

- 1. Enter necessary information. Fields with an asterisk (\*) are required.
- 2. Click **Save** to save the information.

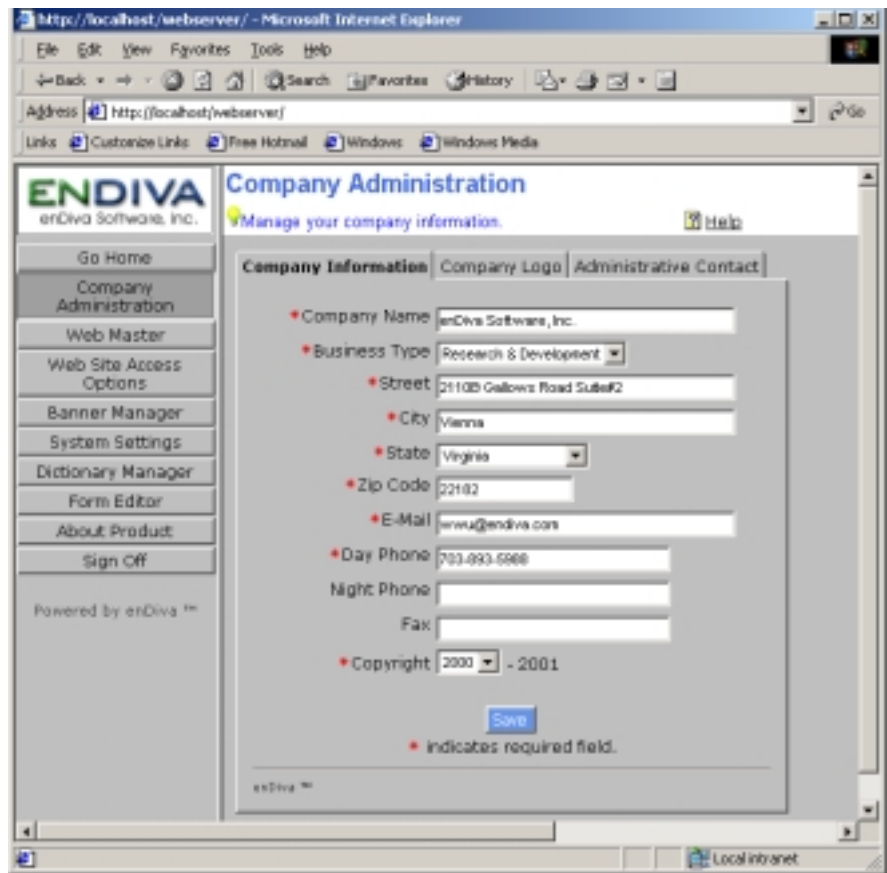

**Figure 2-1 Company Information Screen** 

#### **2.2 Company Logo**

This page manages the company's logo image.

#### Notes:

Make sure the file has a valid extension and the file size is under **150 KB**. File with extensions: **.exe, .bat, .com, .vbs, and .js** will not be allowed to upload. If the file size is bigger than 150 KB, click here.

#### *2.2.1 Upload Company Logo*

- 1. Click **Upload Image** to upload logo image.
- 2. Click **Browse** to explore the local drive and locate the image file.
- 3. Select the image file by clicking on it. Click **Open** when the file name is displayed in the **File name** field.
- 4. After clicking **Open**, the image file is selected and its file name appears in the **Image File** text field.
- 5. Click **Upload Image** to start the upload.
- 6. After the upload succeeds, the logo image will be displayed in the Logo Upload Form.

#### *2.2.2 Delete Company Logo*

- 1. The existing company logo is displayed in the upload form.
- 2. Click **Delete Image** to delete existing company logo.

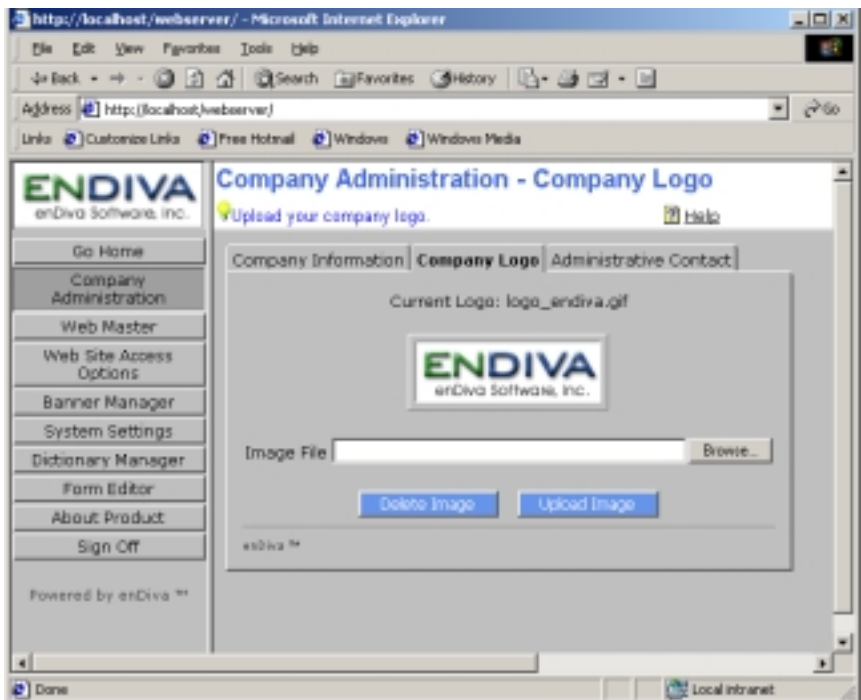

**Figure 2-2 Upload/Delete Company Logo Screen** 

#### **2.3 Company Contact**

This page manages the company's administrative contact person.

- 1. Enter necessary information. Fields with an asterisk (\*) are required.
- 2. Click **Save** to save the information.

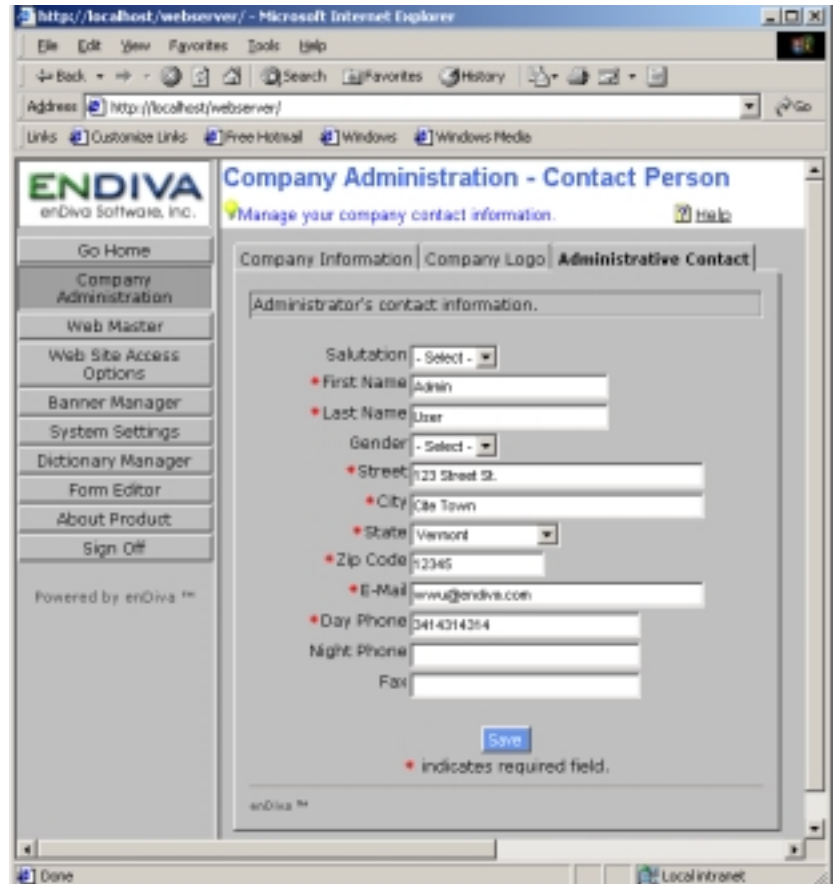

**Figure 2-3 Company contact screen**

### **3.0 Web Master**

## **3.1 Selecting a Template**

Select a template for page layout on the web site.

- 1. Click **Select Template** tab.
- 2. Thumbnails of all template and the template names are displayed in the top frame.

Click on a thumbnail to select a template.

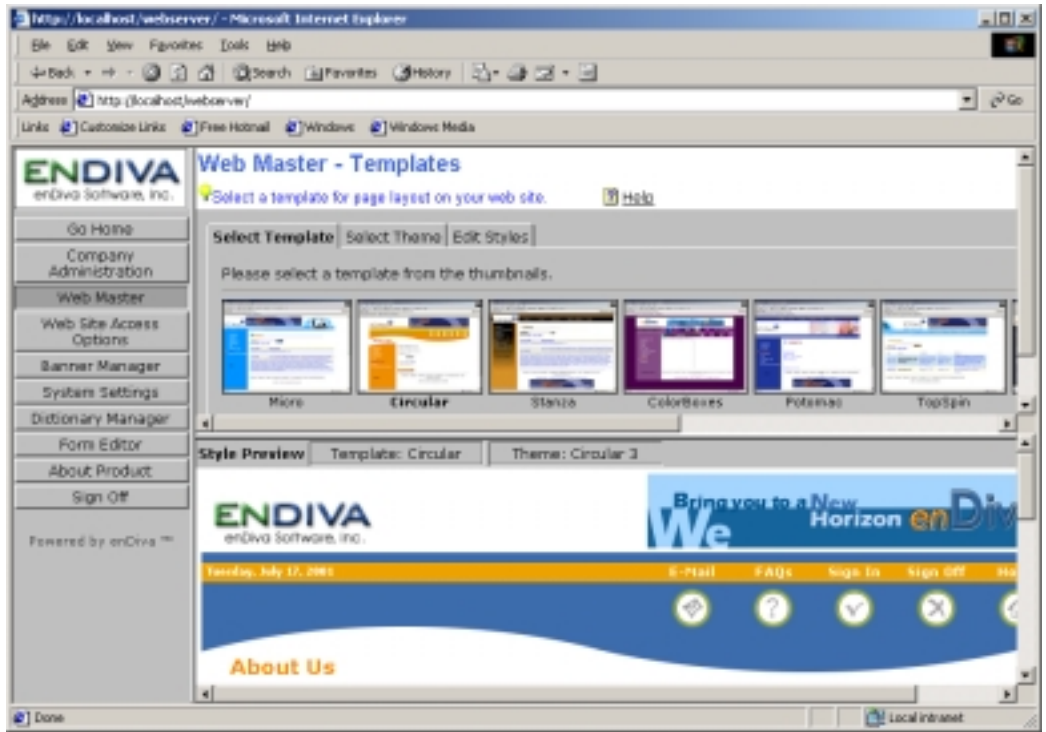

**Figure 3-1 Select a Template Screen** 

#### **3.2 Selecting a Theme**

Select a theme to personalize the web site.

- 1. Click **Select Theme** tab.
- 2. Thumbnails of all color themes of a selected template and the theme names are displayed in the top frame.
- 3. Select a theme by clicking on a color theme thumbnail.
- 4. The preview of the web page with the template and theme selected is displayed in the **Style Preview** located at the bottom frame.
- 5. Click **Save Theme** to save the template and theme.
- 6. The template and theme of the web site are updated.

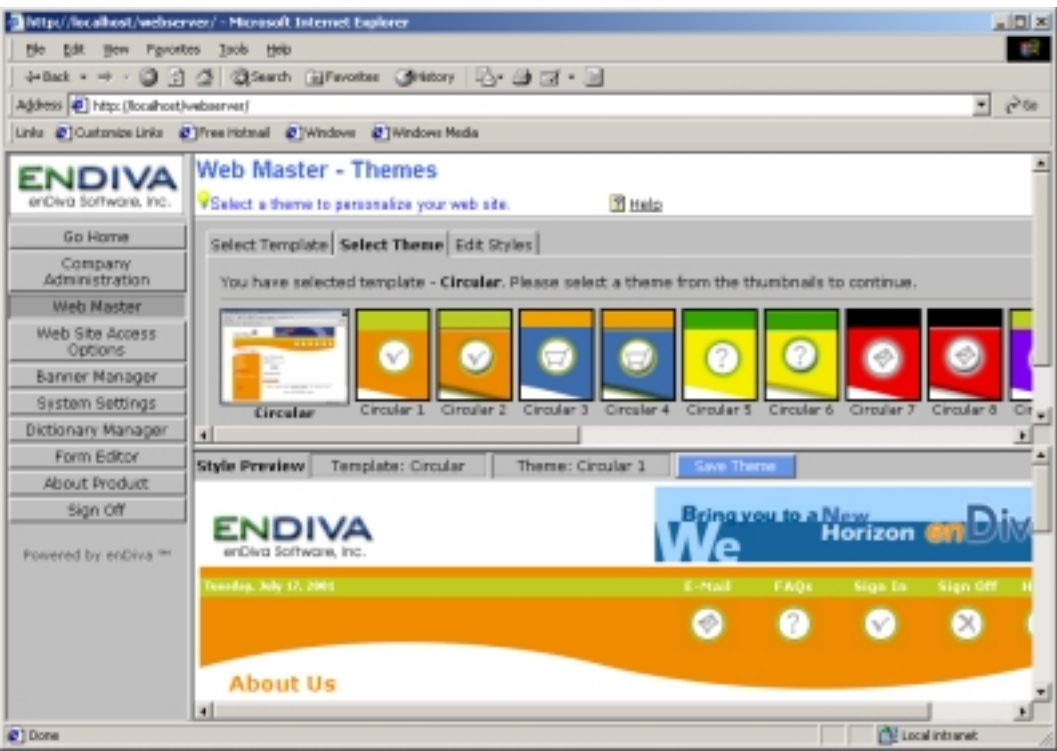

**Figure 3-2 Select a Theme Screen** 

#### **3.3 Editing styles**

Customize font attributes for contents in the web site.

- 1. Click **Edit Style** tab.
- 2. Select a **Style Category** from a drop down box.
- 3. **Style classes** under a selected category are displayed in **Style Class** drop down box.
- 4. Select a style class to be edited from the drop down box.
- 5. The style attributes of a selected style class are displayed in the corresponding attribute drop down box.
- 6. The style attributes include: **font size, font style, font face, font weight, color, background color, and text decoration.**
- 7. Make necessary changes by selecting a value in each attribute drop down box.
- 8. Click **Preview** to preview the web site content with the style selected.
- 9. Click **Save Style** to save the style selected.
- 10. The web site content style is updated.

# **3.4 About Style Class Editor**

- About Style Category and Style Classes
- About Style Attributes
- Edit Style

# *3.4.1 Style Category and Style Classes*

There are **8 Style Categories** and each of the category contains the corresponding **Style Classes**.

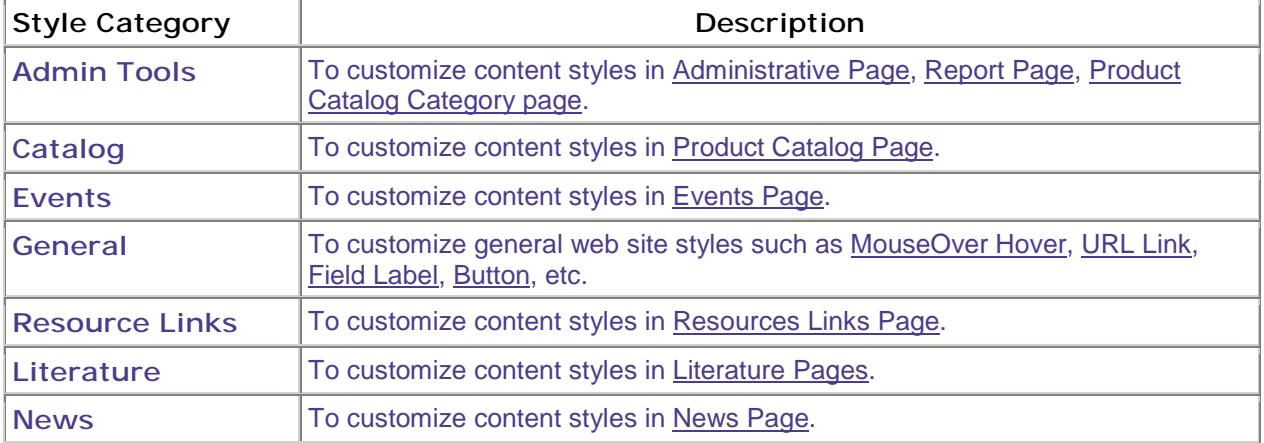

# *3.4.2 Style Attribute*

For each style class, it contains **7 Style Attributes** and each attribute can be customized and updated.

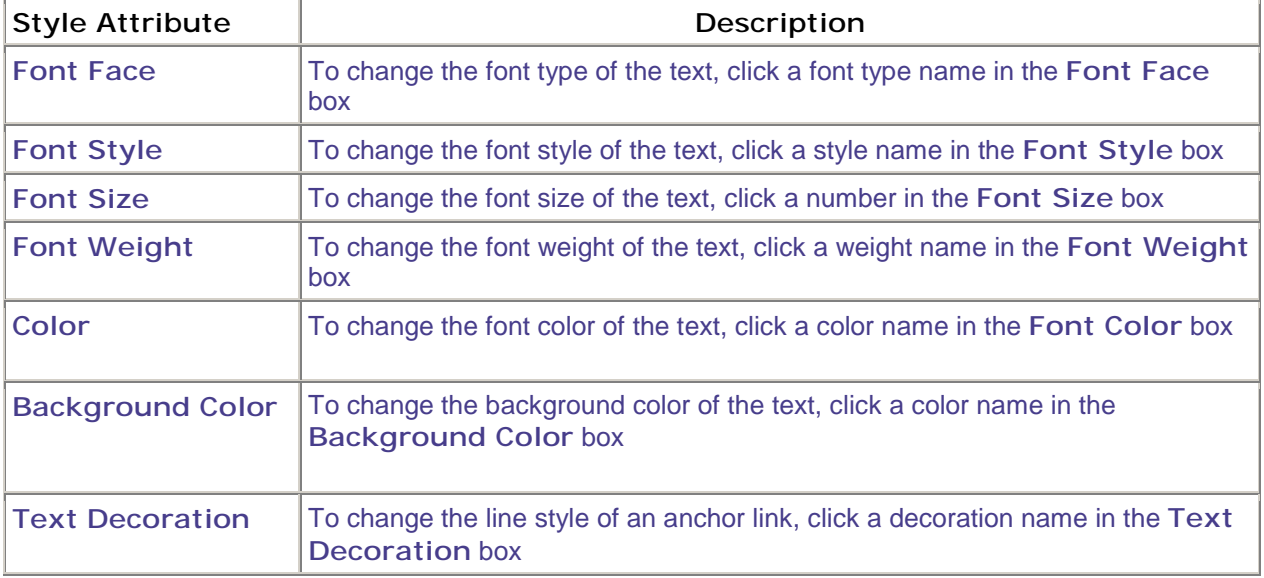

# *3.4.3 Editing styles*

Customize font attributes for contents in the web site.

- Click **Edit Style** tab.
- Select a **Style Category** from a drop down box.
- Style classes under a selected category are displayed in **Style Class** drop down box.
- Select a style class to be edited from the drop down box.
- The style attributes of a selected style class are displayed in the corresponding attribute drop down box.
- The style attributes include: **font size, font style, font face, font weight, color, background color, and text decoration.**
- To make changes, click on an arrow of an attribute drop down box and select a value.
- If not selected, the default setting for the attribute drop down box is **default**.
- Click **Preview** to preview the web site content with the style selected.
- Click **Save Style** to save the style selected.
- The browser is refreshed and the web site content style is updated.

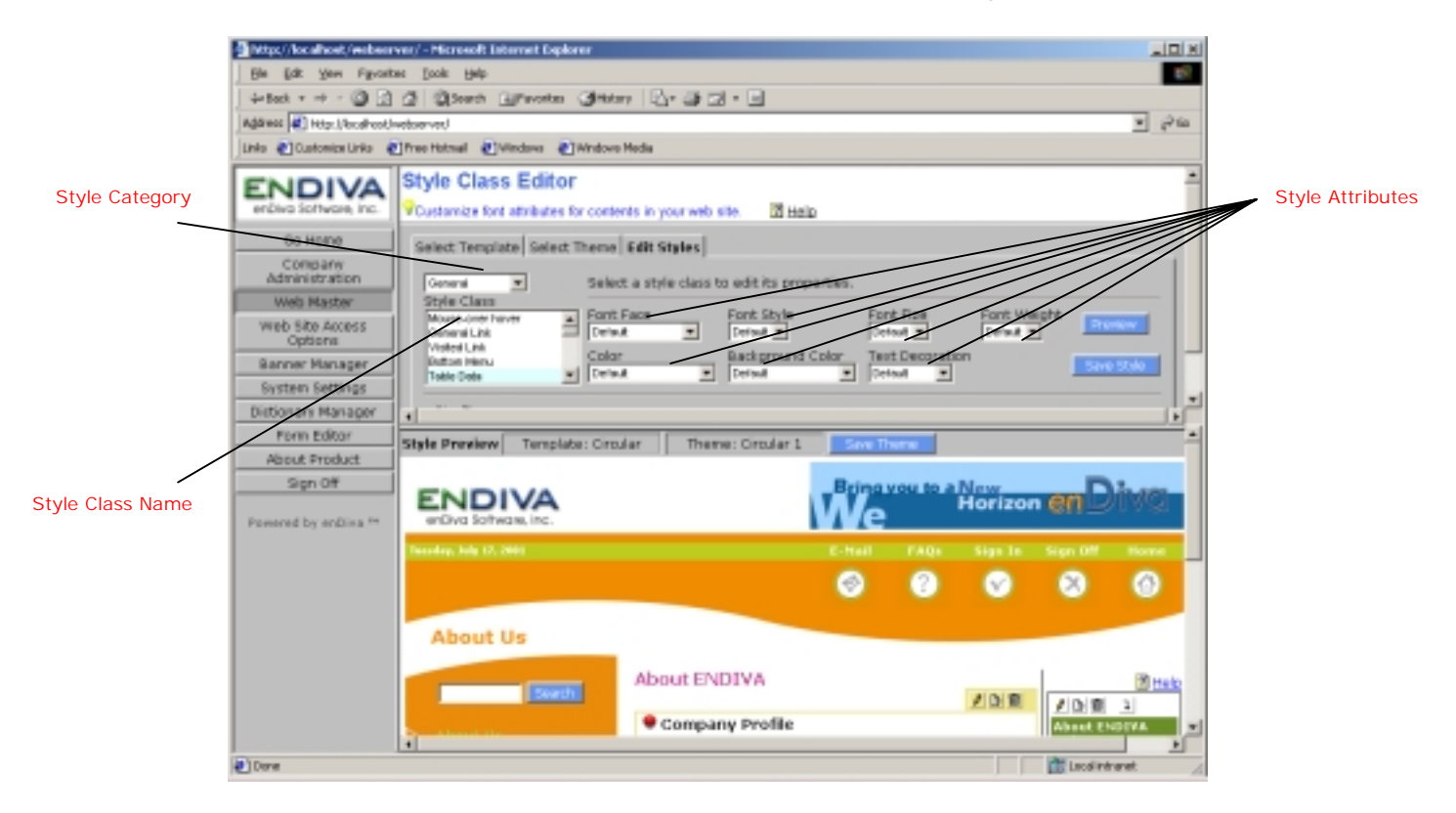

**Figure 3-3 Edit Styles Screen** 

#### **4.0 Web Site Access Options**

### **4.1 Menu Options**

Configure menu options for the web site.

## *4.1.1. About Menu Options*

The menu options define the web menu to be displayed in the web site. They include the following settings that can be configured by administrator.

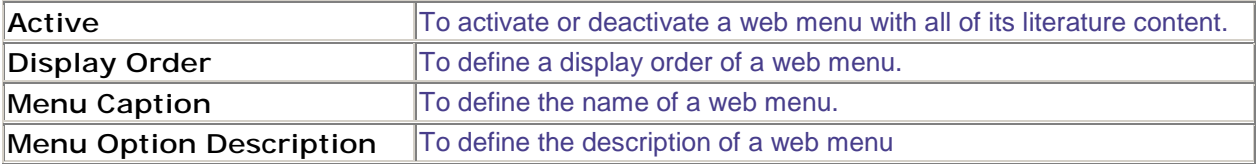

## *4.1.2. Activating/Deactivating a Web Menu*

- 1. Place a check mark on **Active** checkbox to activate a Web Menu.
- 2. Alternatively, un-check the **Active** checkbox to deactivate a Web Menu.
- 3. Click **Save** to save the settings.
- 4. Web Menu that is activated will be displayed in the web site.

#### *4.1.3 Moving the Display Order of a Web Menu*

- 1. Current display order for each Web Menu is listed in ascending order.
- 2. Click on an arrow button in **Display Order** list box and select a number from the box.
- 3. The number selected is a new display order for the web page.
- 4. The browser is refreshed and the display order for each Web Menu is changed.
- 5. Click **Save** to save the settings.

## *4.1.4 Changing the text of Menu Caption*

- 1. Select a Web Menu and click on  $\mathbf{C}$  to edit a Menu Caption.
- 2. A **Dictionary Editor Form** screen pops up to the screen.
- 3. Edit the text value. Field with an asterisk (**\***) is required.
- 4. The text value can be reset to a default setting by clicking on **Reset to Default Value**.
- 5. Click **Save** to save the change made.
- 6. Click **Close** to close the **Dictionary Editor Form** screen.
- 7. The browser is refreshed and the Menu Caption setting is updated.

# *4.1.5 Changing the text of Menu Option Description*

- 1. Select a Web Menu Description and click on  $\mathbb{C}$  to edit a Menu Option Description.
- 2. A **Dictionary Editor Form** screen pops up to the screen.
- 3. Edit the text value. Field with an asterisk (**\***) is required.
- 4. The text value can be reset to a default setting by clicking on **Reset to Default Value**.
- 5. Click **Save** to save the change made.
- 6. Click **Close** to close the **Dictionary Editor Form** screen.
- 7. The browser is refreshed and the Menu Option Description setting is updated.

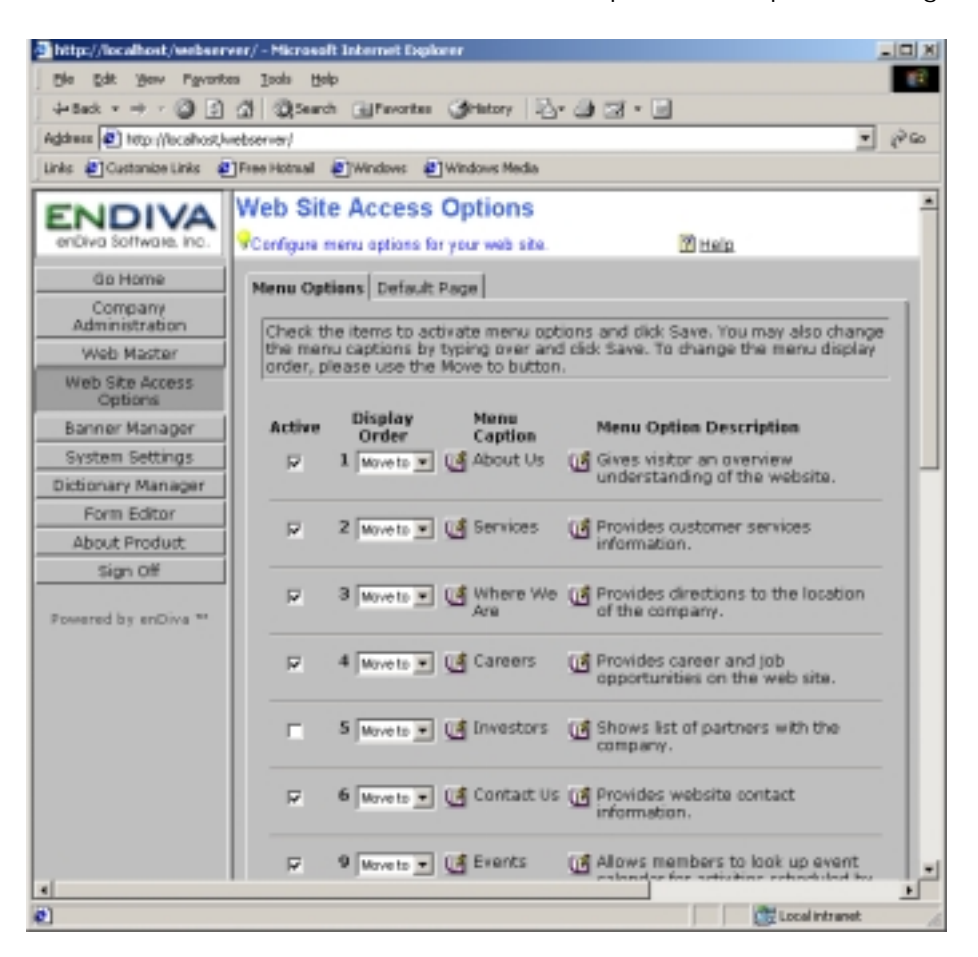

**Figure 4-1 Menu Options Screen** 

#### **4.2 Web Site Default Page**

Configure default page for the web site.

#### *4.2.1 About Web site Default Page*

The Web Site Default Page defines the web site's default page. Default page can be the home page or an index page containing a site navigation listing.

#### *4.2.2 Enabling a Default Page*

- 1. Click on **Default Page** tag.
- 2. A list of Web Menu for the web site are displayed in the order in which defined in **Menu Options.**
- 3. Click on a Web Menu to set it as a default page.
- 4. Click **Save** to save the settings.
- 5. A Web Menu that is defined as default page is highlighted.

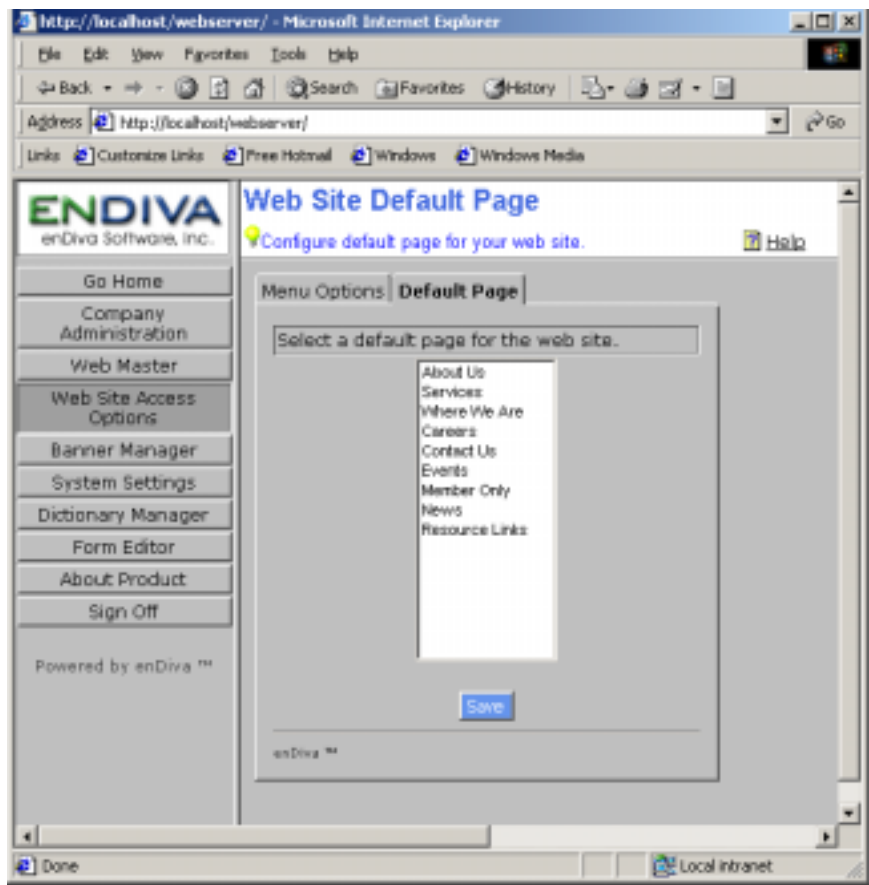

**Figure 4-2 Default Page Screen** 

#### **5.0 Banner Manager**

The Banner Manager sets up and manages the company's advertising banner.

Notes:

Make sure the image file has a valid extension and the file size is under 150 KB. File with extensions: .exe, .bat, .com, .vbs, and .js will not be allowed to upload. If the file size is bigger than 150 KB, please see System Settings upload to adjust the maximum file upload size.

#### **5.1 Upload Company Banner**

- 1. Click Upload Image to upload banner image.
- 2. Click Browse to explore the local drive and locate the image file.
- 3. Select the image file by clicking on it. Click Open when the file name is displayed in the File name field.
- 4. After clicking Open, the image file is selected and its file name appears in the Image File text field.
- 5. Click Upload Image to start the upload.
- **6.** After the upload succeeds, the image will be displayed in the Banner Upload Form.

#### **5.2 Delete Company Banner**

1. The existing company banner is displayed in the banner upload form.

Click **Delete Image** to delete existing company banner.

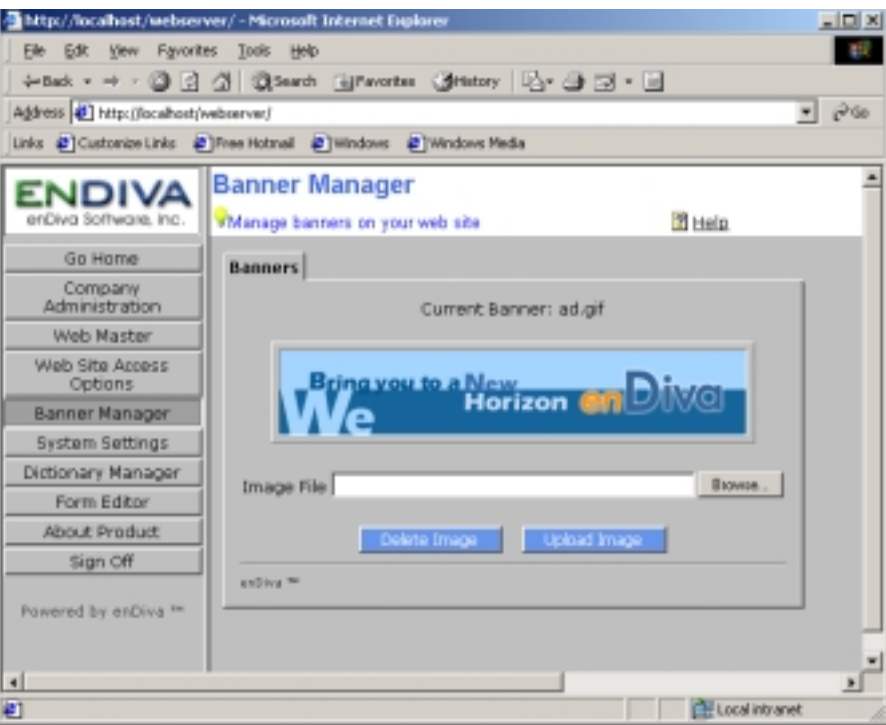

**Figure 5-1 Banner Manager Screen** 

#### **6.0 System Settings**

Configure system settings for your web site.

#### **6.1 About System Settings**

The web site system settings contain the following settings and allow administrator to configure each setting.

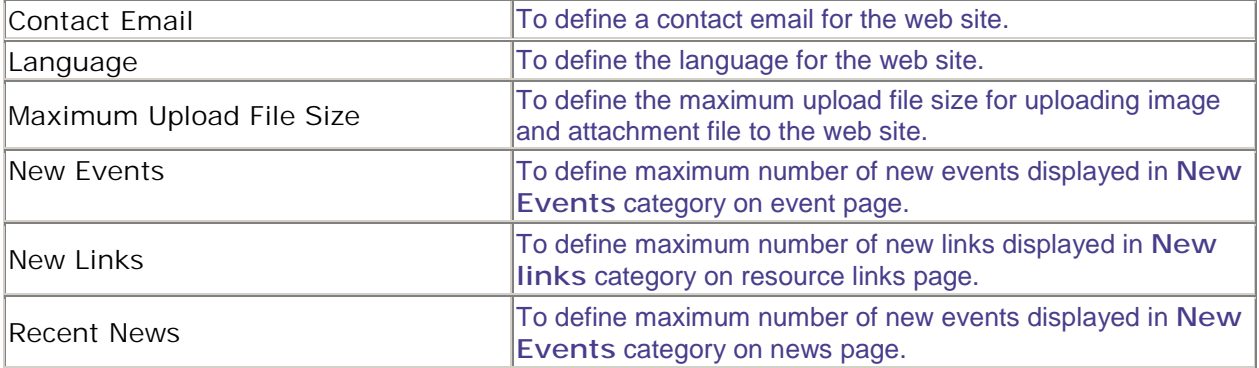

#### **6.2 Configuring Contact Email Settings**

- 1. Select **Contact Email** from **System Settings** Selection box.
- 2. The value for settings is displayed in the **Value** field.
- 3. Enter email address in the **Value** field.
- 4. Click **Save** to save the setting.

#### **6.3 Configuring Language Settings**

- 1. Select **Language** from **System Settings** Selection box.
- 2. The value for settings is displayed in the **Value** list box.
- 3. Select a language from the **Value** list box.
- 4. Click **Save** to save the setting.

#### **6.4 Configuring Upload File Size**

- 1. Select **Maximum Upload File Size** from **System Settings** Selection box.
- 2. The value for settings in bytes is displayed in the **Value** field.
- 3. Enter the maximum upload file size in the **Value** field.
- 4. Click **Save** to save the setting.

#### **6.5 Configuring New Events**

- 1. Select **New Events** from **System Settings** Selection box.
- 2. The value for settings is displayed in the **Value** list box.
- 3. Select a number ranged 0-15 from the **Value** list box.
- 4. Click **Save** to save the setting.

#### **6.6 Configuring New Links**

- 1. Select **New Links** from **System Settings** Selection box.
- 2. The value for settings is displayed in the **Value** list box.
- 3. Select a number ranged 0-15 from the **Value** list box.
- 4. Click **Save** to save the setting.

#### **6.7 Configuring Recent News**

- 1. Select **Recent News** from **System Settings** Selection box.
- 2. The value for settings is displayed in the **Value** list box.
- 3. Select a number ranged 0-15 from the **Value** list box.
- 4. Click **Save** to save the setting.

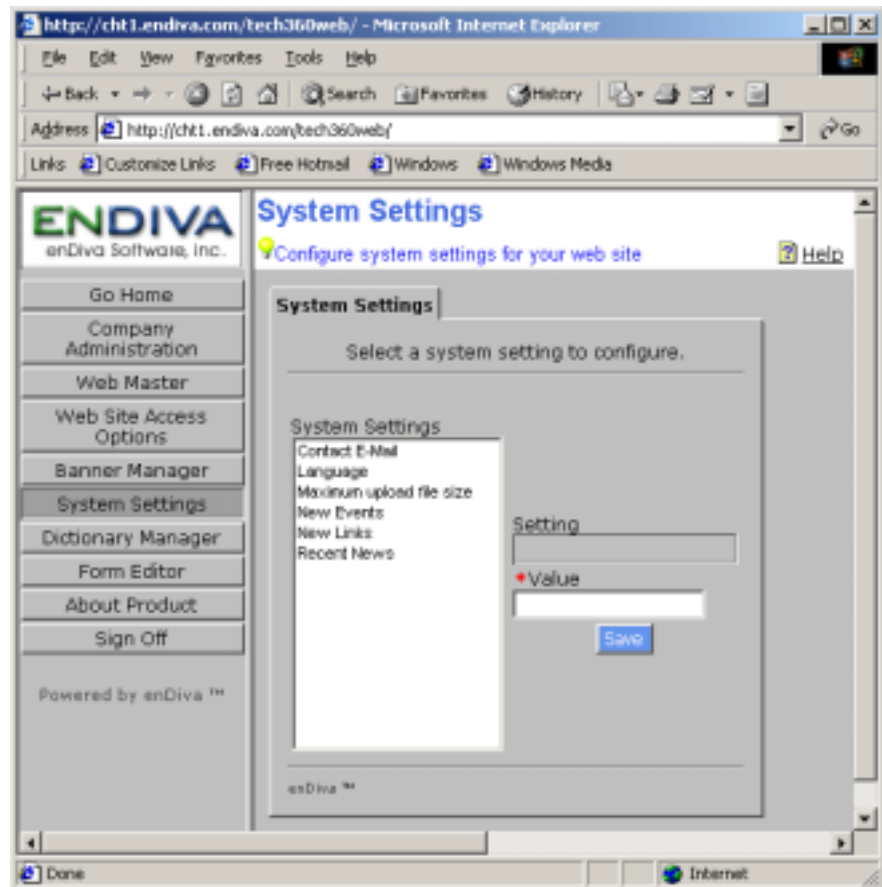

**Figure 6-1 System Settings Screen**

#### **7.0 Dictionary Manager**

Customize/translate languages that are predefined on the web site.

## **7.1 About Dictionary Manager**

The **Dictionary Manager** allows the administrator to customize the wording of all predefined words in the web site.

It also allows the administrator to translate the predefined words to different languages. The predefined word has the following settings:

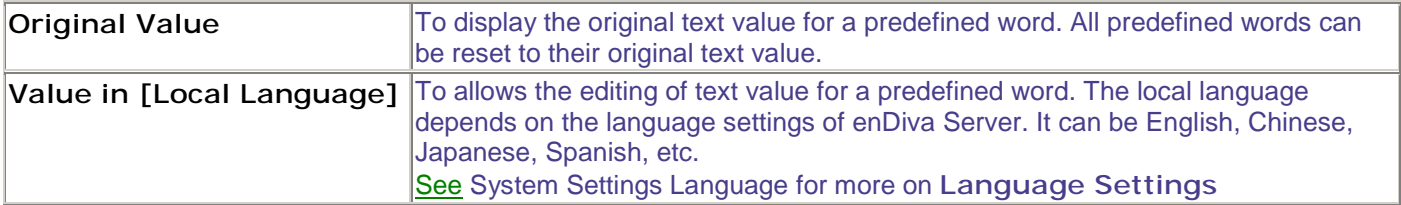

#### **7.2 Sorting the Words**

- 1. Click on **Original Value** link to sort the original text value in ascending order.
- 2. Click on **Value in [Language]** link to sort the customized text value in ascending order.

## **7.3 Updating a Word**

- 1. Select a word to be updated by clicking on a word link under **Value in [Local Language]** column.
- 2. A **Dictionary Editor Form** pops up to the screen.
- 3. The text value of a word is displayed in **Value in [Local Language]** field.
- 4. Edit the text value in local language. This field is required.
- 5. The text value can be reset to a default setting by clicking on **Reset to Default Value**.
- 6. Click **Save** to save the change(s) made.
- 7. Click **Close** to close **Dictionary Editor Form**.
- 8. The browser is refreshed and the word setting is updated.

|                                       | A http://localhast/webserver/ - Microsoft Internet Explorer                                              |                                                                                             | <b>JDX</b> |
|---------------------------------------|----------------------------------------------------------------------------------------------------|---------------------------------------------------------------------------------------------|------------|
| File Edit View Payorites Tools Help   |                                                                                                    |                                                                                             |            |
|                                       | 수8x8 - → - ③ 요 △   QSearch GiFavorites ④Hstory   L}- ④ 그 - 닌                                             |                                                                                             |            |
| Address @ http://localhost/webserver/ |                                                                                                    |                                                                                             | (VG)       |
|                                       | Links #1 Customize Links #1 Free Hotmail #1 Windows #1 Windows Media                                     |                                                                                             |            |
| enDiva Software, Inc.                 | <b>Dictionary Manager</b><br>Customize/translate languages that are predefined on the web site. [2] Help |                                                                                             |            |
| Go Home                               | <b>Original Value</b>                                                                                    | Volue in English                                                                            |            |
| Company<br>Administration             | $-$ Any $-$                                                                                              | - Any -                                                                                     |            |
|                                       | $-$ Select $-$                                                                                           | - Select -                                                                                  |            |
| Web Naster<br>Web Site Access         | (Please enter the number exactly as<br>given.)                                                           | (Please enter the number exactly as<br>given.)                                              |            |
| <b>Options</b><br>Banner Manager      | A record with the same category<br>name already exist.                                                   | A record with the same category<br>name already exist.                                      |            |
| <b>System Settings</b>                | A record with the same membership<br>type name already exist.                                            | A record with the same membership<br>type name already exist.                               |            |
| Dictionary Manager<br>Form Editor     | A record with the same name already<br>exist in this category. Please change<br>the title.               | A record with the same name already<br>exist in this category. Please change<br>the title.  |            |
| About Product<br>Sign Off             | A record with the same role name<br>already exist.                                                       | A record with the same role name<br>already exist.                                          |            |
| Powered by enDiva <sup>te</sup>       | A record with the same title already<br>exist in this category. Please change<br>the title.              | A record with the same title already<br>exist in this category. Please change<br>the title. |            |
|                                       | Ahnut                                                                                                    | About                                                                                       |            |
|                                       | About                                                                                                    | About Product                                                                               |            |
|                                       | About Us                                                                                                 | About Us                                                                                    |            |
|                                       | About your web site's system<br>information.                                                             | About your web site's system<br>information.                                                |            |
|                                       | Above                                                                                                    | Above                                                                                       |            |
|                                       | Accept                                                                                                   | Accept                                                                                      |            |
|                                       | Access member directory services.                                                                        | Access member directory services.                                                           |            |
|                                       | Access to mailing list                                                                                   | Access to mailing list                                                                      |            |
| $\blacksquare$                        | discussion that we are the sum of second the mean of                                                     | honor to monkee month and nunnet                                                            | ×          |
| 41                                    |                                                                                                    | <b>CH</b> Local intranet                                                                    |            |

**Figure 7-1 Dictionary Manager Screen** 

L.

# **8.0 Form Editor**

Customize field properties for the entry forms.

#### **8.1 About Form Editor**

Form Editor allows administrator to customize the form field properties in the user entry forms.

The following **Form Objects** can be customized by using **Form Editor**:

| Address Form              | Form that collects member's contact information.    |
|---------------------------|-----------------------------------------------------|
| Event Form                | Form that collects post event information.          |
| <b>Event Registration</b> | Form that collects event registration information.  |
| Form                      |                                                     |
| Literature Form           | Form that collects web site literature content.     |
| News Form                 | Form that collects post news information.           |
| Person Form               | Form that collects member's personal profile.       |
| <b>Product Form</b>       | Form that collect online store product information. |

#### For each **Form Object**, the form field has the following settings:

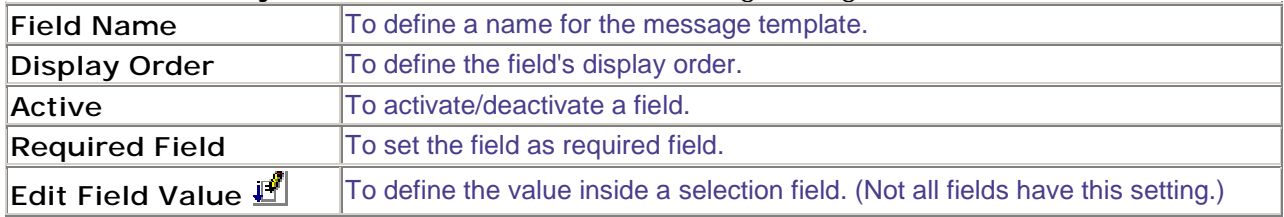

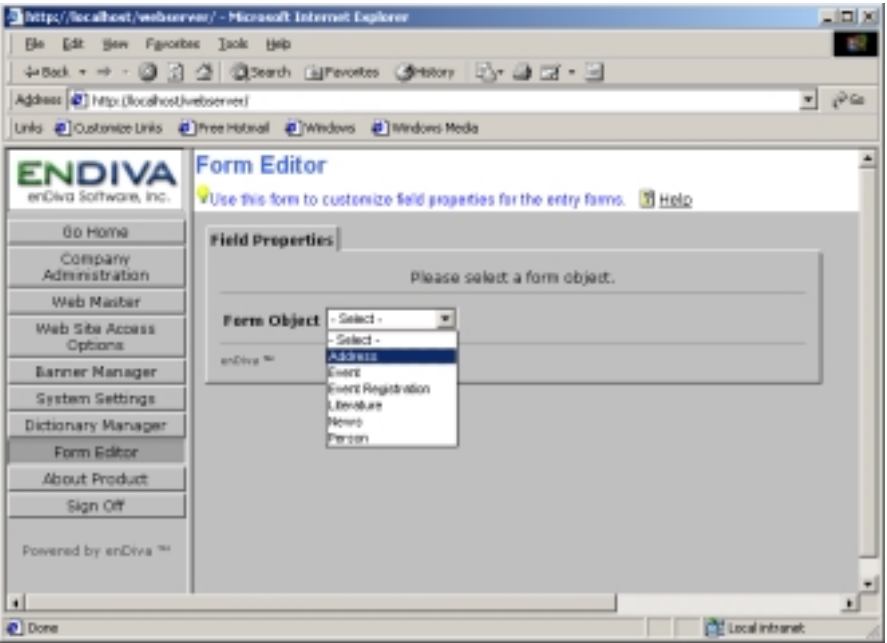

**Figure 8-1 Form Editor Screen** 

## **8.2 Selecting a Field Object**

- 1. Click on an arrow button in **Form Object** list box and select a form from the box.
- 2. All the fields of the form selected are displayed underneath.
- 3. There are also few user defined fields in each form. These fields and their properties can be customized by users.

## **8.3 Editing a Field Name**

- 1. Click on **New** to add a message template.
- 2. A **Dictionary Editor Form** screen pops up to the screen.
- 3. Edit the text value. This field is required.
- 4. The text value can be reset to a default setting by clicking on **Reset to Default Value**.
- 5. Click **Save** to save the change made.
- 6. Click **Close** to close the **Dictionary Editor Form** screen.
- 7. The browser is refreshed and the Field Name setting is updated.

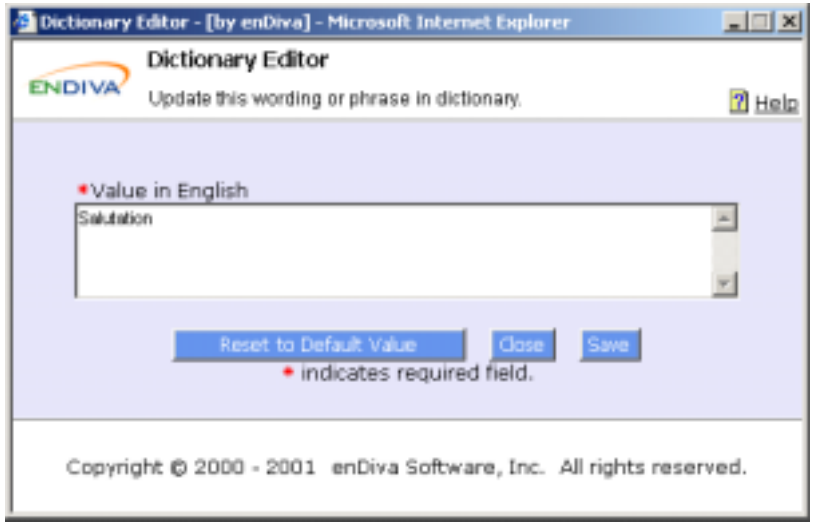

#### **Figure 8-2 Field Value Screen**

#### **8.4 Moving the Display Order of a Field**

- 1. Current display order for each field of a form is listed in ascending order.
- 2. Click on an arrow button in **Display Order** list box and select a number from the box.
- 3. The number selected is a new display order for the Field.
- 4. The browser is refreshed and the display order for each Field is changed.
- 5. Click **Save** to save the settings.

#### **8.5 Activating/Deactivating a Field**

1. Place a check mark on **Active** checkbox to activate a Field.

- 2. Alternatively, un-check the **Active** checkbox to deactivate a Field.
- 3. Click **Save** to save the settings.
- 4. Field that is activated will appear in the form to collect information.

## **8.6 Setting a Required Field**

- 1. Place a check mark on **Required** checkbox to turn an Optional Field into Required Field.
- 2. Alternatively, un-check the **Required** checkbox to turn a Required into an Optional Field.
- 3. Click **Save** to save the settings.
- 4. In the form, each Required Field has an asterisk (\*) next to it.

# **8.7 Customize Values in Selection Field**

- A field such as selection field has multiple values. For example, a field Marital Status has values of "Single" and "Married".
- **Field Value Editor** provides interface to customize a selection field's values.
- Click on  $\mathbf{E}$  to edit the field values.
- A **Field Value Editor Form** pops up to the screen to collect the information.

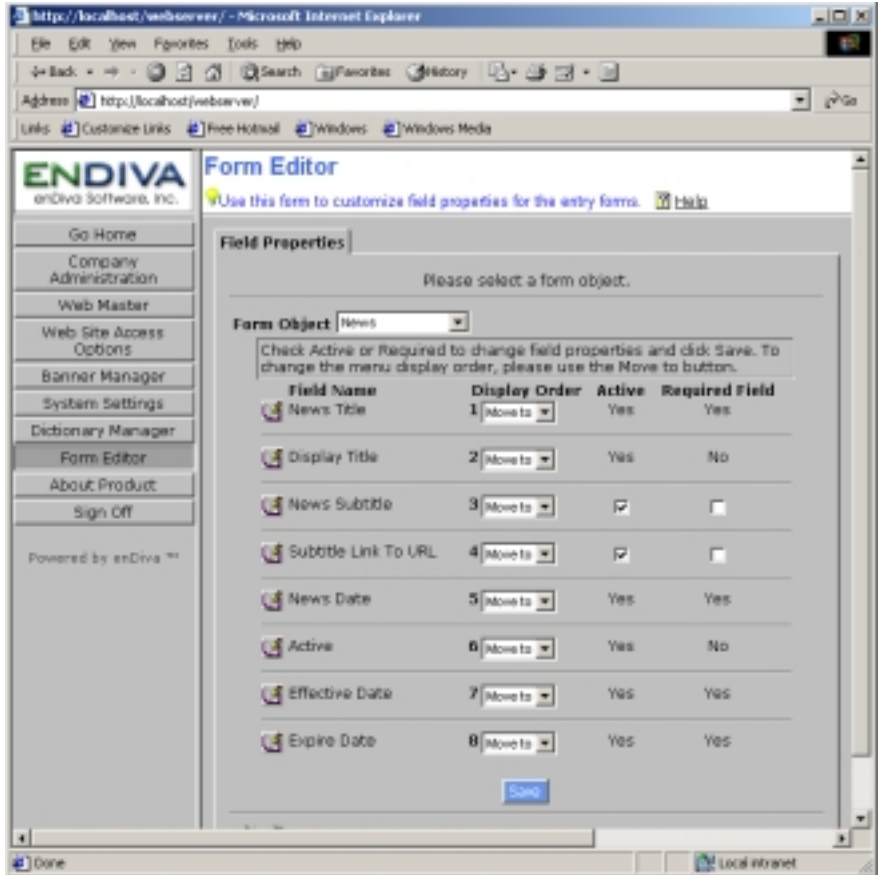

**Figure 8-3 Field Properties Screen** 

#### **8.8 Field Value Editor**

Create or update selected field values of a form.

## *8.8.1 About Field Value Editor*

A field such as selection field has multiple values. For example, a field Marital Status has values of "Single" and "Married".

**Field Value Editor** provides interface to customize a selection field's values. A list of available values for the field selected is displayed in **Available Values** list box.

#### *8.8.2 Adding a Field Value*

- 1. Click **New** to add a new value.
- 2. Enter a text value in **Field Value**. This field is required.
- 3. Click **Save** to save the value.
- 4. The new value added is displayed in **Available Values** list box.

## *8.8.3 Updating a Field Value*

- 1. To update a field value, select a field value by click on a value in **Available Values** list box.
- 2. The text value for the field value selected is displayed in the **Field Value**.
- 3. Make necessary change to text value.
- 4. Click **Save** to save the change made.
- 5. The browser is refreshed and the updated value is displayed in the **Available Values** list box.

#### *8.8.4 Deleting a Field Value*

- 1. To delete a field value, select a field value by click on a value in **Available Values** list box.
- 2. The text value for the field value selected is displayed in the **Field Value**.
- 3. Click **Delete** to delete the field value selected.
- 4. The browser is refreshed and the value deleted is removed from the **Available Values** list box.

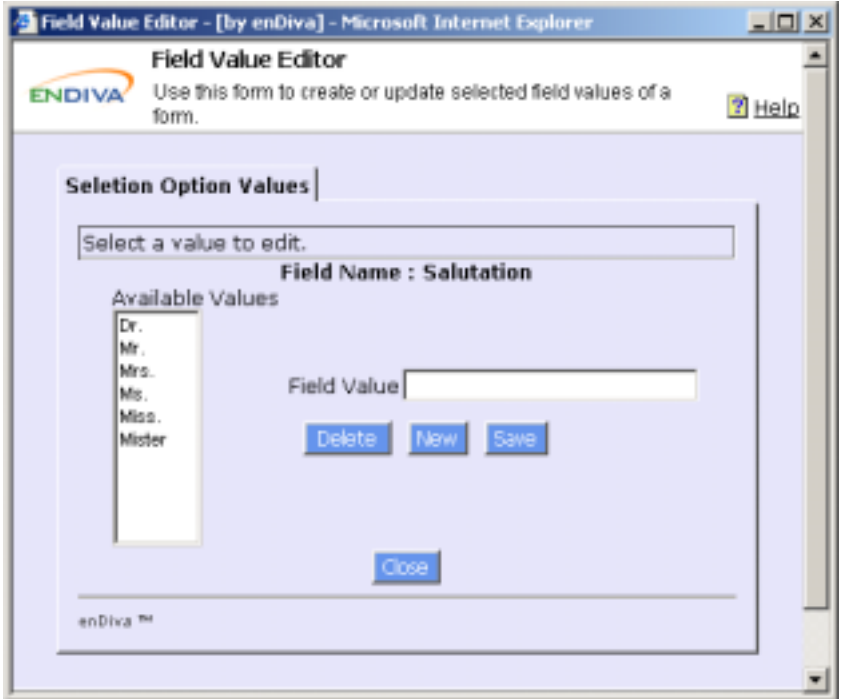

**Figure 8-4 Field Value Editor Screen** 

# **9.0 About Product**

• The **About Product Main Menu** pops up to the screen.

It contains the web server's license information, component information, product information, host and IP information.

| http://locahost/webserver/ - Microsoft Internet Explorer                             |                          | 니미지                                                  |   |  |  |  |  |  |
|--------------------------------------------------------------------------------------|--------------------------|------------------------------------------------------|---|--|--|--|--|--|
| Elle Edit View Favorites Tools Help                                                  |                          |                                                      |   |  |  |  |  |  |
| 4-Red - → - ◎ 日 企 ◎Search 国Favorites ③History   凸 - △ □ - 回                          |                          |                                                      |   |  |  |  |  |  |
| Address @ http://localhost/webserver/<br>$e^2$ Ga                                    |                          |                                                      |   |  |  |  |  |  |
| Links & Customize Links & Free Hotmail & Windows & Windows Media                     |                          |                                                      |   |  |  |  |  |  |
|                                                                                      |                          |                                                      |   |  |  |  |  |  |
| <b>About Product</b><br>JDIVA                                                        |                          |                                                      |   |  |  |  |  |  |
| enDiva Software, inc.<br><b>T</b> Help<br>VAbout your web site's system information. |                          |                                                      |   |  |  |  |  |  |
| Go Home<br><b>About Product</b>                                                      |                          |                                                      |   |  |  |  |  |  |
| Company<br><b>Administration</b>                                                     |                          |                                                      |   |  |  |  |  |  |
| Web Master                                                                           | <b>ENDIVA</b>            |                                                      |   |  |  |  |  |  |
| Web Site Access<br>Options                                                           | enDiva Software, inc     |                                                      |   |  |  |  |  |  |
| Banner Manager                                                                       | Product:                 | enDiva Me (tm)                                       |   |  |  |  |  |  |
| System Settings                                                                      | Version:                 | 1.0                                                  |   |  |  |  |  |  |
| Dictionary Manager                                                                   | Edition:                 | Microsoft Access (R)                                 |   |  |  |  |  |  |
| Form Editor                                                                          | Language:<br>Release:    | EN (English)<br>06.22.01                             |   |  |  |  |  |  |
| About Product                                                                        | Components:              | $\blacksquare$                                       |   |  |  |  |  |  |
| Sign Off                                                                             | This product is licensed | enDiva Software, Inc.                                |   |  |  |  |  |  |
| to:                                                                                  |                          |                                                      |   |  |  |  |  |  |
| Powered by enDiva <sup>TH</sup>                                                      | Serial Number:           | BBBABADO-E23A-4E0B-9F3C-E76A06355D49                 |   |  |  |  |  |  |
|                                                                                      | <b>HTTP Host:</b>        | localhost.                                           |   |  |  |  |  |  |
|                                                                                      | Server Name:             | localhost                                            |   |  |  |  |  |  |
|                                                                                      | Server Software:         | Microsoft-IIS/5.0                                    |   |  |  |  |  |  |
|                                                                                      | Local IP:                | 127.0.0.1                                            |   |  |  |  |  |  |
|                                                                                      | Remote IP:               | 127.0.0.1                                            |   |  |  |  |  |  |
|                                                                                      | Browser Type:            | Mozilla/4.0 (compatible; MSIE 5.5; Windows NT<br>5.0 |   |  |  |  |  |  |
| <b>HILDIVAN RM</b>                                                                   |                          |                                                      |   |  |  |  |  |  |
| $\blacksquare$                                                                       |                          |                                                      | ٠ |  |  |  |  |  |
| וש                                                                                   |                          | Local intranet                                       |   |  |  |  |  |  |

**Figure 9-1 About Product Screen**